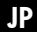

# JP HP Designjet T11XX (HD) MFP/45XXmfp/ 45XXスキャナ クイックリファレンスガイド

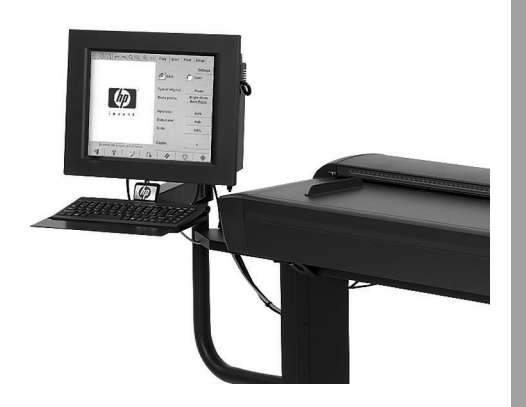

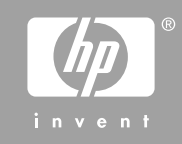

(http://www.hp.com/go/knowledge\_center/) をご覧ください。 法律および保証に関する情報は CD に収められています。詳細については、HP のサポート Web サイト

#### **法律に関する注記**

ここに記載した内容は、予告なしに変更することがあります。HP 製品およびサービスの保証は、該当する製品 およびサービスに付属する明示された保証書の記載内容に限られるものとします。本書中のいかなる記載も、付 加的な保証を構成するものとして解釈されないものとします。弊社は、本書に含まれる技術上または編集上の誤 りおよび欠落について、一切責任を負うものではありません。

# 目次

### 1 はじめに

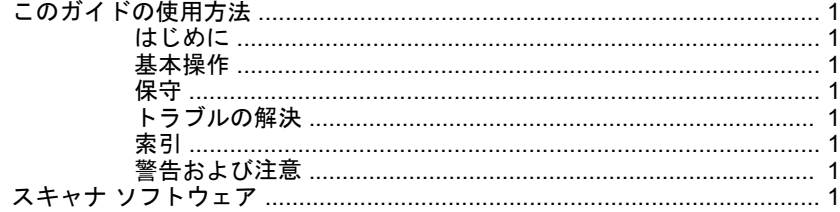

### 2 基本操作

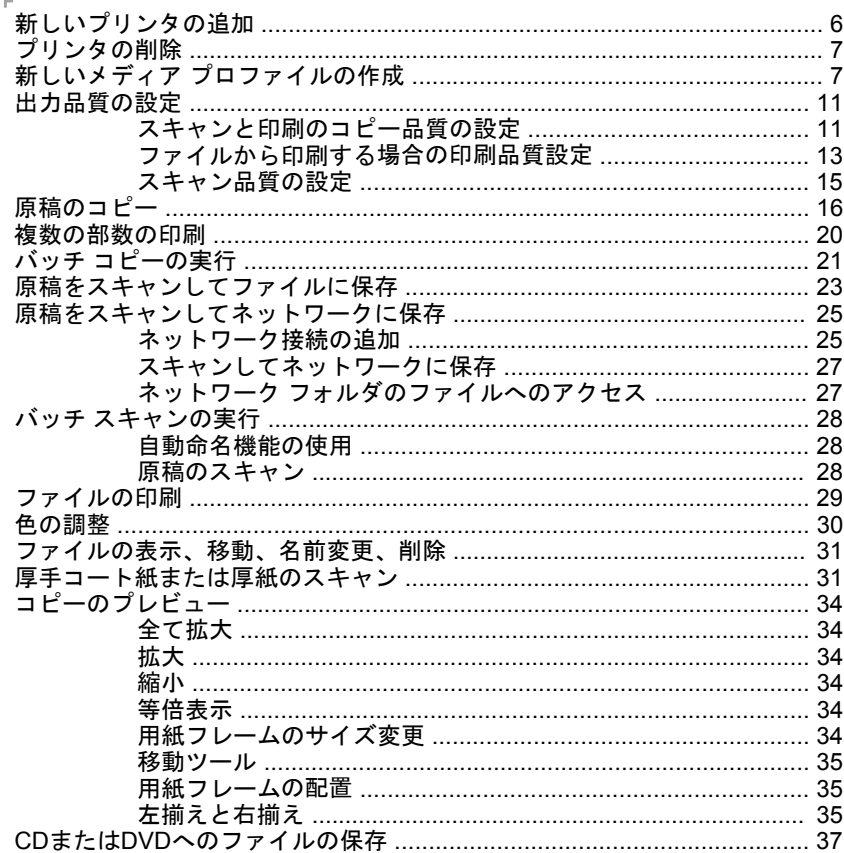

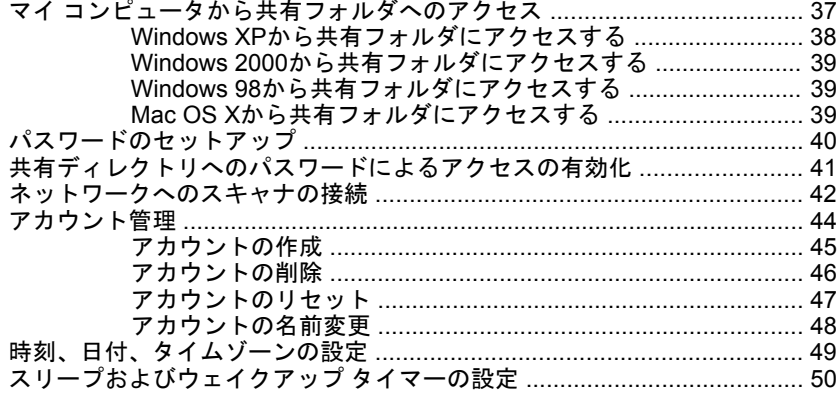

3 保守

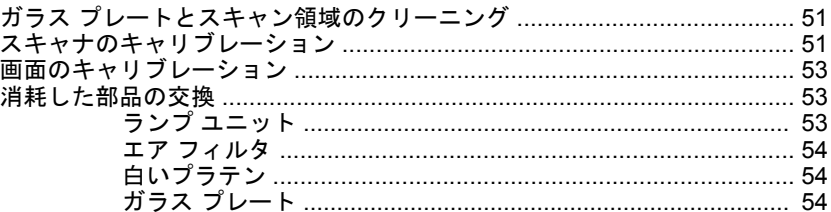

### 4 トラブルの解決

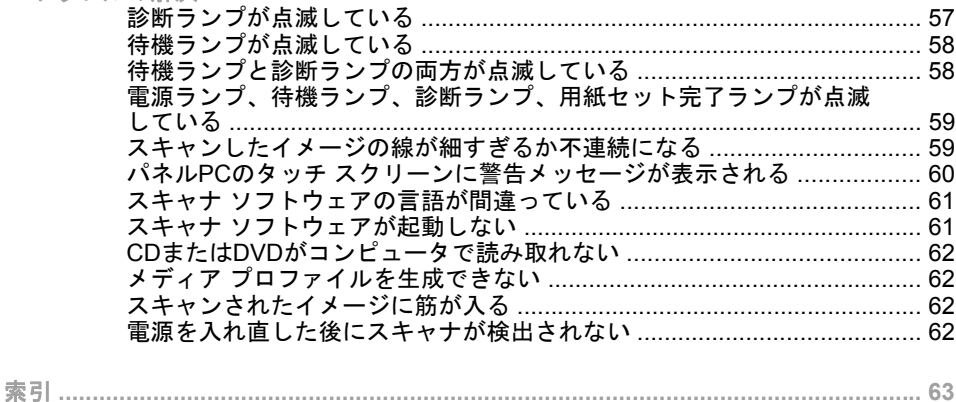

## <span id="page-4-0"></span>**1** はじめに

● このガイドの使用方法

スキャナ ソフトウェア

このガイドの使用方法

このクイック リファレンス ガイドは、以下の章で構成されています。

はじめに

この章では、本スキャナを初めて使用するユーザのために、本スキャナおよびマ ニュアルについて簡単に説明します。

#### 基本操作

この章では、さまざまな操作の手順について説明します。

保守

この章では、さまざまなキャリブレーションおよび保守の手順について説明しま す。

トラブルの解決

この章では、スキャン中に発生する問題の解決方法について説明します。 索引

目次の他に、索引を使用してトピックをすぐに見つけることができます。 警告および注意

このマニュアルでは、プリンタを適切に使用してプリンタの破損を防ぐために、 次の記号が使用されています。これらの記号の付いた手順に従ってください。

- 警告! この記号の付いたガイドラインに従わない場合、重大な人身事故または 死亡につながる恐れがあります。
- 注意: この記号の付いたガイドラインに従わない場合、人身事故または製品の 破損につながる恐れがあります。

### スキャナ ソフトウェア

スキャナ ソフトウェアはスキャナのタッチ スクリーンにインストールされ、タ ッチ スクリーンの電源を入れたときに自動的に実行されます。最初に表示され る画面は次の3つの主要セクションに分かれています。

- スキャンしたイメージを表示する表示セクション (左側)
- 制御セクション(右側)
- ツールバー (下側)

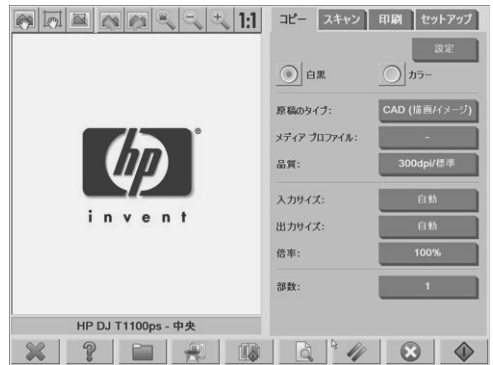

注記: この画面の内容は、スキャナに接続されてるプリンタによって異なる場 合があります。

画面には以下が含まれます。

- プレビュー ウィンドウ。表示セクションの大部分がプレビュー ウィンドウ になります。その上部に、9つのボタンのあるイメージ ツールバーがありま す。これらの ボタンは 、プレビュー を変更する際に使用します (34 ページの 「コピーのプレビュー 」を参照)。
- 制御セクション。制御セクションには、**[**コピー**]**、**[**スキャン**]**、**[**印刷**]**、お よび **[**セットアップ**]** の4つのタブがあります。各タブには、コピー、スキャ ン、印刷、およびセットアップの各タスクを実行するときに選択できるオ プションがあります。
- 画面下部に、大きめの機能ボタンが9つあります。

**[**終了**]**:タッチ スクリーンをシャット ダウンします。

**[**オンライン ヘルプ**]**:本書に記載されていない多数のトピ ックに関する追加情報が得られます。

**[**フォルダ**]**:**[**ファイル管理**]** ダイアログ ボックスを開きま す。

**[**印刷キュー**]**:印刷キューを表示します。

**[**部単位**]**:複数のコピーをセットとしてグループ化しま す。

◦

◦

◦

◦

◦

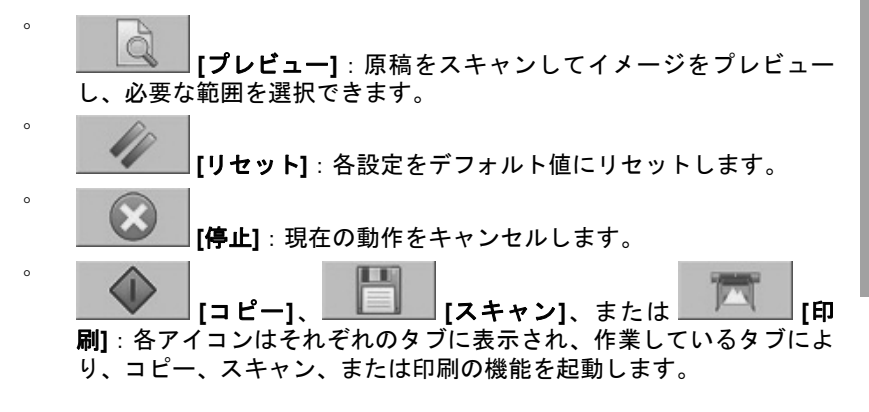

はじめに

# **2** 基本操作

- 新しいプリンタの追加
- プリンタの削除
- 新しいメディア プロファイルの作成
- 出力品質の設定
- 原稿のコピー
- 複数の部数の印刷
- バッチ コピーの実行
- 原稿をスキャンしてファイルに保存
- 原稿をスキャンしてネットワークに保存
- バッチ スキャンの実行
- ファイルの印刷
- 色の調整
- ファイルの表示、移動、名前変更、削除
- 厚手コート紙または厚紙のスキャン
- コピーのプレビュー
- CDまたはDVDへのファイルの保存
- マイ コンピュータから共有フォルダへのアクセス
- パスワードのセットアップ
- 共有ディレクトリへのパスワードによるアクセスの有効化
- ネットワークへのスキャナの接続
- アカウント管理
- 時刻、日付、タイムゾーンの設定
- スリープおよびウェイクアップ タイマーの設定

### <span id="page-9-0"></span>新しいプリンタの追加

新しいHP Designjetプリンタをスキャナ ソフトウェアのプリンタ一覧に追加す る場合は、以下の手順に従います。

**1. [**セットアップ**]** タブを押します。

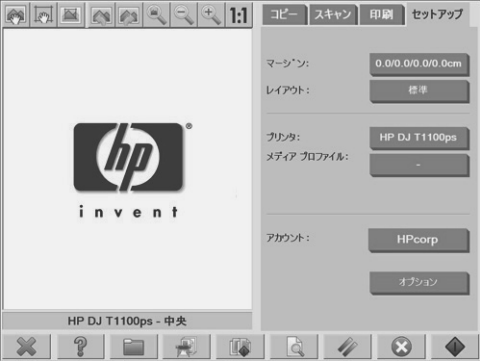

**2. [**オプション**]** ボタンを押します。**[**オプション**]** ダイアログ ボックスが表示 されます。

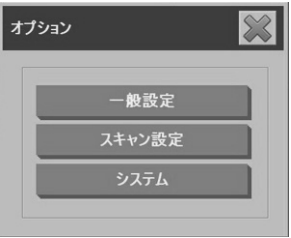

**3. [**システム**]** ボタンを押します。**[**システム オプション**]** ダイアログ ボックス が表示されます。

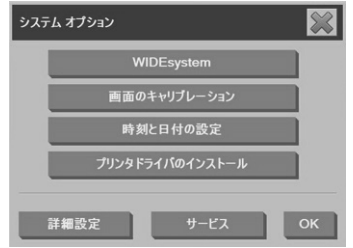

- <span id="page-10-0"></span>**4. [**プリンタ ドライバのインストール**]** ボタンを押します。
- **5.** インストールするプリンタを選択します。
- 注記: 同じモデル番号のプリンタがシステムに複数台インストールされ ている場合、2番目に追加されたプリンタの名前の末尾には#2、3番目に追 加されたものには#3など、番号が表示されます。
- プリンタの削除

スキャナ ソフトウェアのプリンタ リストからHP Designjetプリンタを削除する には、以下の手順に従います。

**1. [**セットアップ**]** タブを押します。

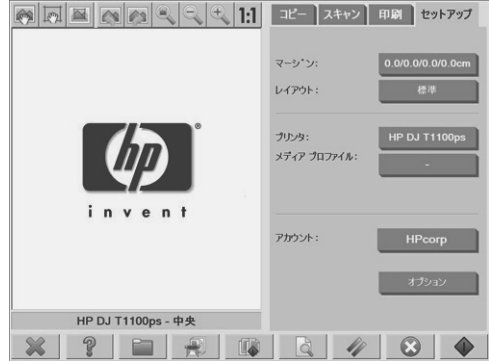

**2.**

**[**プリンタ**]** ボタンを押し、**[**ツール**]** ボタン を押します。**[**プリンタの セットアップ**]** ダイアログ ボックスが表示されます。

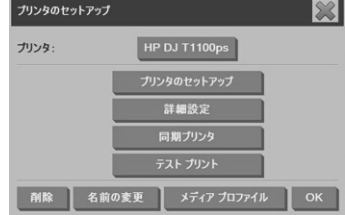

**3. [**削除**]** ボタンを押します。

新しいメディア プロファイルの作成

以下の手順を実行する前に、スキャナのカラー キャリブレーションを実行 (51 ページの 「スキャナのキャリブレーション 」を参照) したことおよび作成す 基本操作

るメディア プロファイルがリストに表示されていないことを確認してくださ い。

注記: HP Designjet 45XX、40XX、またはT11XXを使用する場合は、現在プリ ンタに取り付けられている用紙の種類用のメディア プロファイルだけを作成で きます。このような標準的な用紙の種類はシステムによって検出され、用紙の名 前がメディア プロファイルのリストに表示されます。その中からいずれかを選 択し、以下の手順でメディア プロファイルを作成できます。これらのプリンタ では、メディア プロファイルの名前を変更できません。

HP Designjet 500、800、5X00または1000では、メディア プロファイルに任意 の名前を付けることができます。必要な用紙の名前を入力するように要求するメ ッセージが表示されます。

注記: コピーおよび印刷する前にメディア プロファイルを作成する必要があ ります。また、コピーおよび印刷する前に少なくとも1台のプリンタがスキャナ に接続されている必要があります。プリンタは、パネルPCを介してスキャナに 直接接続することも、ローカル エリア ネットワーク (LAN) を介して接続するこ ともできます。

注記: 新しいメディア プロファイルを作成するには、プリンタにメディアを 取り付ける必要があります。

#### **1. [**セットアップ**]** タブを押します。

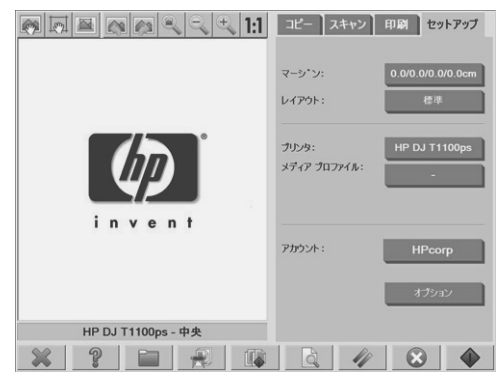

**2.**

**[**メディア プロファイル**]** ボタンを押し、**[**ツール**]** ボタン を押しま す。または、**[**プリンタ**]** -> **[**ツール**]** ボタン -> **[**メディア プロファイル**]** を選 択します。

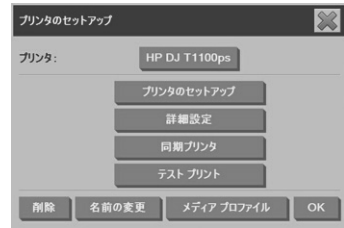

- 注記: 一部のプリンタでは、**[RIP**のキャリブレート**]** 機能をダイアログ ボックスの最初の段階で使用できます。RIPのキャリブレーションでは、印 刷した色が自然なグレーに見えるように、赤、緑、青のガンマ値を設定す る必要があります (グレー バランスとも呼びます)。この機能を使用するに は、**[RIP**のキャリブレート**]** ボタンを押して、画面の指示に従います。
- **3.** プリンタに取り付けたメディアに対応するボタンを押します。
- **4.** このメッセージが表示されたら、**[OK]** ボタンを押します。

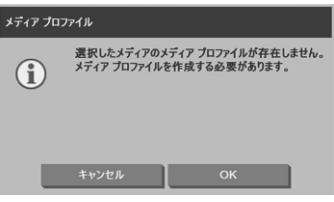

基本操作

**5. [**カラー シートの印刷**]** ボタンを押して、カラー パッチ リファレンス シー トを印刷します。

一部のプリンタでは、カラー シートを印刷する前に特殊なテスト シートが 印刷されます。テスト シートは使用せず、カラー シートのみを使用してく ださい (下の図を参照)。

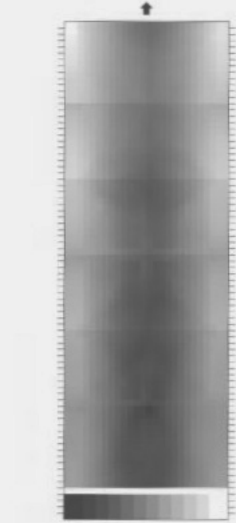

- **6. [**スキャン シート**]** ボタンを押して、カラー シートをスキャンします。
- 注記: LAN経由でシステムを接続している場合、HP Designjetのモデルに よってはメディア プロファイルの入力を求められます。
- **7.** 印刷面を下向きにして、カラー シートを差し込みます。カラー シートの矢 印をスキャナ中央の矢印と合わせます。
- **8. [OK]** ボタンを押して、スキャンを開始します。
- **9.** このメッセージが表示されたら、**[OK]** ボタンを押します。

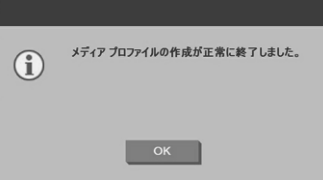

#### 10 第 2 章 基本操作 JAWW

<span id="page-14-0"></span>メディア プロファイルがアクティブになり、使用可能なメディア プロファイル がリストに表示されます。

**[**削除**]** ボタンを使用して、メディア プロファイルを削除することができます。 削除できるのはユーザが作成したプロファイルだけです。

**[**名前の変更 **]**ボタンを使用できる場合は、このボタンを使用してメディア プロ ファイルの名前を変更できます。

 $\overrightarrow{2}$  注記: HP Designjet 45XX、40XX、またはT11XXを使用ている場合、このダ イアログ ボックスの **[**名前の変更**]** ボタンは使用できません。**[**検証**]** ボタンを使 用して、使用しているスキャナとプリンタの組み合わせでメディア プロファイ ルが有効であるかどうかを確認してください。

出力品質の設定

このセクションでは、スキャナおよびプリンタの出力品質を設定する方法を説明 します。

スキャンと印刷のコピー品質の設定

**1. [**コピー**]** タブを押します。

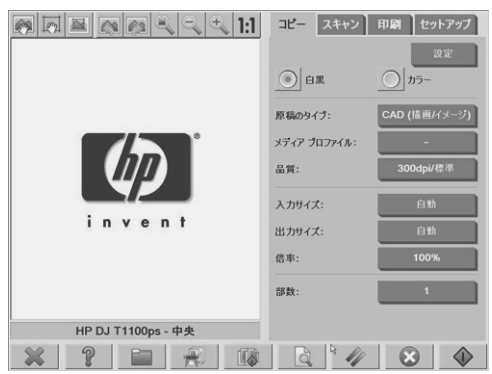

**2. [**設定**]** ボタンを押します。**[**コピー設定**]** ダイアログ ボックスが表示されま す。

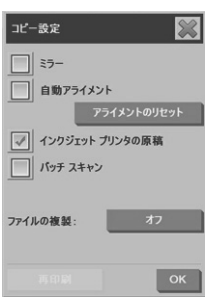

- **3.** スキャン対象の原稿がインクジェット プリンタで印刷されている場合は、 **[**インクジェット プリンタの原稿**]** を選択するとコピーまたは印刷の品質を 向上させることができます。
- **4. [OK]** ボタンを押します。
- **5. [**品質**]** ボタンを押します。
- **6. [**品質**]** ダイアログ ボックスでスキャン品質および印刷品質の設定を指定し ます。

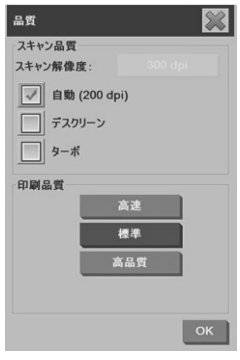

- スキャン品質:以下のいずれかのスキャン品質設定を選択します。
	- **[**スキャン解像度**]**:スキャン解像度を1インチあたりのドット数 (dpi) で手動で設定します。
	- **[**自動**]**:選択した印刷品質 (**[**高速**]**、**[**標準**]**、または **[**高品質**]**) に基 づいて、最適なスキャン品質をシステムが決定します。解像度設 定 (dpi単位) は、**[**自動**]** チェック ボックスの横に表示されます (上 の例では200dpi)。
- **[**デスクリーン**]**:スキャナは、光学的解像度でスキャンを行い、 データをシステムに転送します。その後で、ソフトウェアが最適 な解像度の値を設定します。
- 注記: **[**デスクリーン**]** 設定では、ラスタ イメージ (.jpeg、.tiff、 および .pdfファイルなどの非ベクトル イメージ) のスキャンでは 最高の結果が得られますが、スキャン速度は低下します。
	- **[**ターボ**]**:**[**ターボ**]** 設定では、給紙速度が高まり、取り込まれる スキャン データの量が減少します。これにより、スキャン速度は 上昇しますが、イメージ品質は低下します。**[**ターボ**]** 設定を使用 するには、まず手動でスキャン解像度を設定し、次に **[**ターボ**]** を 選択します。
- 注記: 解像度が300dpi未満に設定されている場合、ターボ設定 の効果はありません。
- 印刷品質:**[**高速**]**、**[**標準**]**、**[**高品質**]** から選択します。
- 注記: スキャン品質を **[**自動**]** に設定すると、選択した印刷品質設定 によってスキャン解像度が決まります (前述の説明を参照)。
- **7. [OK]** ボタンを押します。

ファイルから印刷する場合の印刷品質設定

**1. [**印刷**]** タブを押します。

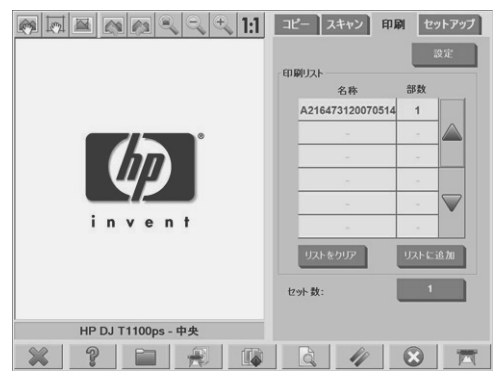

**2. [**設定**]** ボタンを押します。**[**印刷設定**]** ダイアログ ボックスが表示されま す。

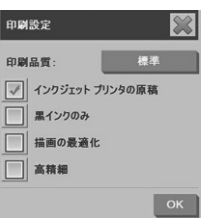

- **3.** 以下の印刷設定から選択します。
	- **[**印刷品質**]**:**[**印刷品質**]** ボタンを押して、**[**高速**]**、**[**標準**]**、**[**高品質**]** か ら品質設定を選択します。
	- **[インクジェット プリンタの原稿]** : スキャン対象の原稿がインクジェット プリンタで印刷されている場合は、この設定を使用すると、コピーま たは印刷の品質が向上します。
	- **[**黒インクのみ**]**:この設定を使用すると、グレートーンのイメージ フ ァイルから、正確およびニュートラルなグレートーン出力を作成でき ます。
	- 注記: この設定を使用すると、カラー インクを使用して作成したグ レートーン出力よりも粒子が粗くなります。
	- **[**描画の最適化**]**:この設定は、テキストと描画にお勧めします。
	- 注記: 写真を含む文書にこの設定を使用すると、イメージの品質が 低下します。
	- **[**高精細**]**:この設定は、地図や特定のCAD図面のように、詳細なグラ フィックスを鮮明に出力する場合に使用します。
	- 注記: 写真を含む文書にこの設定を使用すると、イメージの品質が 低下します。
- **4. [OK]** ボタンを押します。
- 注記: 利用できるオプションは、プリンタ モデルにより異なります。

#### 14 第 2 章 基本操作 JAWW

スキャン品質の設定

**1. [**スキャン**]** タブを押します。

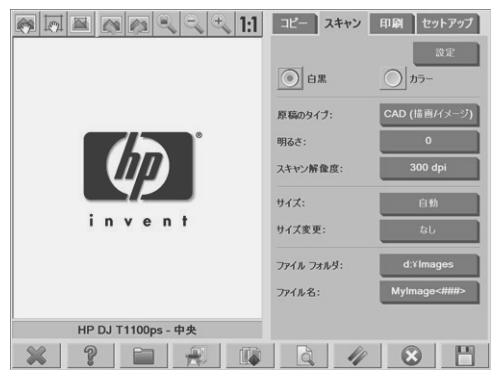

**2. [**スキャン解像度**]** ボタンを押します。**[**品質**]** ダイアログ ボックスが表示さ れます。

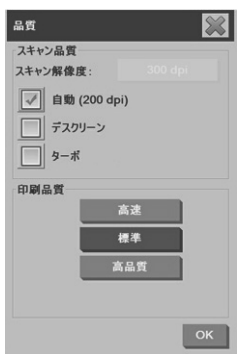

- **3.** 以下の品質設定から選択します。
	- **[**スキャン解像度**]**:スキャン解像度を1インチあたりのドット数 (dpi) で手動で設定します。
	- **[**自動**]**:選択した印刷品質 (**[**高速**]**、**[**標準**]**、または **[**高品質**]**) に基づい て、最適なスキャン品質をシステムが決定します。解像度設定 (dpi単 位) は、**[**自動**]** チェック ボックスの横に表示されます (上の例では 200dpi)。
	- 注記: ユーザが選択した印刷品質に基づいてシステムがスキャン解 像度を決定しますが、スキャンしてネットワークに送信する処理で は、印刷品質設定が実際に使用されることはありません。
- <span id="page-19-0"></span>● **[**デスクリーン**]**:スキャナは、光学的解像度でスキャンを行い、デー タをシステムに転送します。その後で、ソフトウェアが最適な解像度 の値を設定します。
- 注記: **[**デスクリーン**]** 設定では、ラスタ イメージ (.jpeg、.tiff、およ び .pdfファイルなどの非ベクトル イメージ) のスキャンでは最高の結 果が得られますが、スキャン速度は低下します。
- **[**ターボ**]**:**[**ターボ**]** 設定では、給紙速度が高まり、取り込まれるスキャ ン データの量が減少します。これにより、スキャン速度は上昇します が、イメージ品質は低下します。**[**ターボ**]** 設定を使用するには、まず 手動でスキャン解像度を設定し、次に **[**ターボ**]** を選択します。
- 注記: 解像度が300dpi未満に設定されている場合、ターボ設定の効 果はありません。
- **4. [OK]** ボタンを押します。

### 原稿のコピー

- **1.** 使用する用紙の種類のメディア プロファイルがまだない場合は、メディア プロファイルを作成する必要があります。詳細は、7 ページの 「新しいメ ディア プロファイルの作成 」を参照してください。
- **2.** 原稿を挿入します。
	- **a.** 印刷面を下向きにして、上端がスキャナの挿入スロットに向くように 原稿を置きます。原稿の中央を挿入スロットの中央に合わせます。
	- **b.** 原稿を挿入スロットに入れ、開始位置に引き込まれるまでそっと差し 込みます。
- **3.** カラーまたは白黒コピーを選択します。 どちらを選択するかによって、次の手順で使用できる原稿のタイプのテン プレートが決まります。
- **4.** 原稿のタイプのテンプレートを選択します。
	- **a. [**コピー**]** タブを押します。

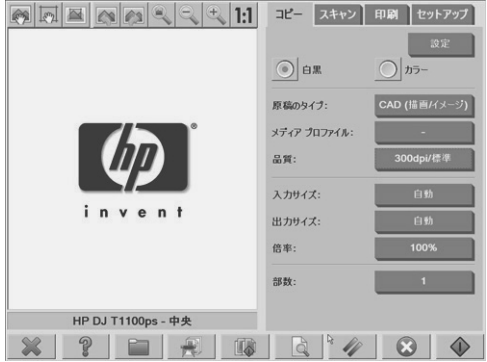

**b. [**原稿のタイプ**]** ボタンを押します。**[**原稿のタイプ**]** ダイアログ ボック スが表示されます。

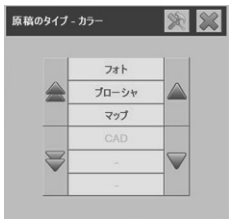

- **c.** 現在の原稿に最も近いタイプのテンプレートを選択します。
- **d.** これらのオプション設定のいずれかを変更したり、新しいオプション

を作成する場合は、**[**ツール**]** ボタン を押します。新しい設定を 保存するには、**[**新規**]** ボタンを押し、名前を入力します。

注記: 原稿のテンプレートの設定を変更すると、**[**原稿のタイプ**]** ダ イアログ ボックスでテンプレート名の横に「\*」記号が表示され、変 更が加えられたことが示されます。たとえば、CADのテンプレートに 変更を加えた場合、ダイアログ ボックスに「CAD\*」と表示されま す。

- **5.** 入力サイズを選択します。
	- **a. [**コピー**]** タブを押します。

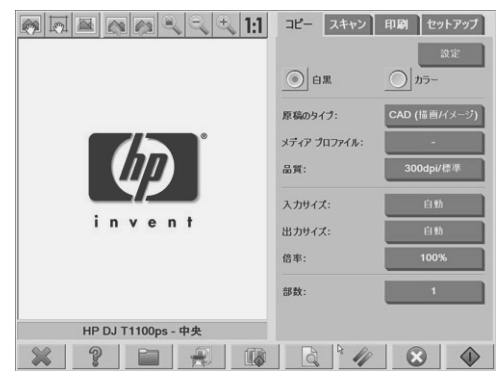

**b. [**入力サイズ**]** のボタンを押します。**[**入力サイズ**]** ダイアログ ボックス が表示されます。

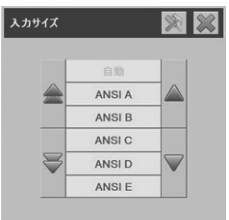

- **c.** 原稿に合うサイズを選択します。原稿の幅と長さを自動的にスキャナ で検出するには、**[**自動**]** を選択します。
- **d.** これらのオプション設定のいずれかを変更する場合、またはカスタム

用紙サイズを作成する場合は、**[**ツール**]** ボタン を押します。変 更内容またはカスタム用紙サイズを保存するには、**[**新規**]** ボタンを押 して、名前を入力します。

- **6.** 出力サイズを選択します。
	- **a. [**コピー**]** タブを押します。

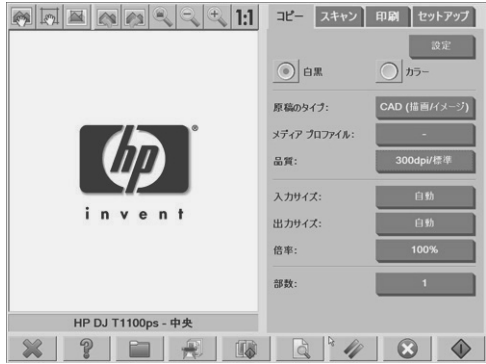

**b. [**出力サイズ**]** ボタンを押します。**[**出力サイズ**]** ダイアログ ボックスが 表示されます。

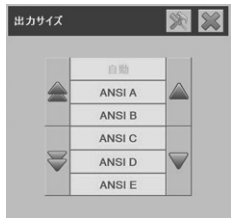

- **c.** 出力コピーのサイズを選択します。
- **d.** これらのオプション設定のいずれかを変更する場合、またはカスタム 用紙サイズを作成する場合は、**[**ツール**]** ボタン を押します。変 更内容またはカスタム用紙サイズを保存するには、**[**新規**]** ボタンを押 して、名前を入力します。

入力サイズと異なる出力サイズを選択すると、拡大/縮小パーセントが自動 的に計算され、最初のプレビュー後に **[**コピー**]** タブの **[**倍率**]** ボタンに表示 されます。または、**[**倍率**]** ボタンを押して定義済みの倍率を選択するか、

**[ツール]** ボタン <>>
| を押して倍率を入力することもできます。

<span id="page-23-0"></span>**7.** 部数を設定します。

**a.** セットした原稿を複数コピーする場合は、**[**部数**]** ボタンを押します。

**b. [**編集**]** フィールドに部数を入力します。

このオプションを使用することによって、稼動中のシステムのそばにいる 必要がなくなります。

**8.**

指定した設定でコピーを開始するには、【コピー】ボタン <u>■ ■ ■</u> を押し ます。 現在のプレビューまたはコピー処理をキャンセルするには、**[**停止**]** ボタン を使用します。

指定した設定をクリアし、プログラムをデフォルト値にリセットするには、**[**リ セット1ボタン イントン を押します。

### 複数の部数の印刷

部単位機能により、複数のコピーをセットとしてグループ化し、それらのセット を指定した数だけプリンタで印刷できます。1つの原稿のコピーで使用可能なプ <span id="page-24-0"></span>レビューおよび拡張機能の全オプションは、部単位コピー機能を使用していると きも使用できます。

**1. [**コピー**]** タブを押します。

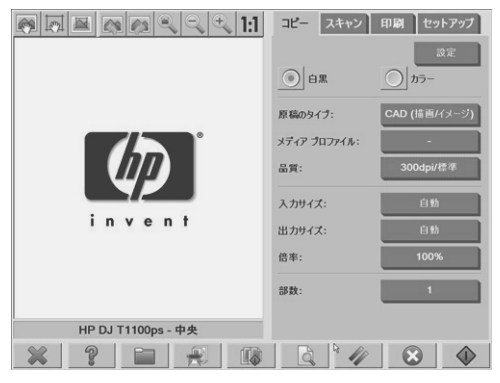

- **2.** 原稿をスキャナに挿入し、メイン タッチ スクリーンの **[**部単位**]** ボタン を押します。
- 注記: 原稿は1枚のコピーの場合と同様にキャプチャされますが、プリン タに出力されるのではなく、システムに一時的に保存されます。
- **3.** 別の原稿を挿入し、**[**部単位**]** ボタンを押します。同様に作業して、セット にする原稿をすべてスキャンします。セット内の各コピーは、1つの原稿を コピーする場合と同様に調節できます。
- **4. [**コピー**]** タブの **[**部数**]** ボタンを押して、セット数を指定します。部数は、 コピーするセット数を示します。各セットには、部単位の原稿がすべて含 まれています。
- **5. [**部単位で印刷**]** ボタンを押して、コピー ジョブを実行します。

### バッチ コピーの実行

バッチ コピーでは、設定を調整せず、原稿ごとに **[**コピー**]** ボタンを押さずに、1 度のセッションで複数の原稿を処理します。バッチ コピーは、同じ設定で数グ ループの原稿をコピーするときに便利です。

- **1.** 同じ設定でコピーする原稿を準備します。
- **2.** 最初の原稿をスキャナに挿入します。
- **3.** 1枚の原稿をコピーする場合と同様に **[**コピー**]** タブで設定を指定します。詳 細は、16 ページの 「原稿のコピー 」を参照してください。

基本操作

注記: 寸法の異なる原稿がある場合は、**[**自動**]** サイズ検出設定を使用し て、**[**幅を自動的に検出**]** と **[**長さを自動的に検出**]** を選択します。

**4. [**コピー**]** タブを押します。

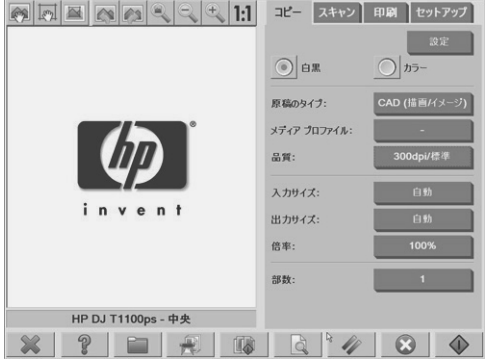

**5. [**設定**]** ボタンを押し、**[**バッチ スキャン**]** を選択して、**[OK]** ボタンを押しま す。

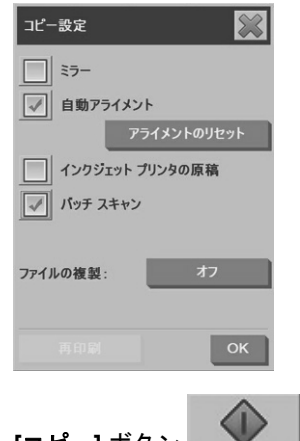

**[コピー]** ボタン <u>■ ■</u> を押し、原稿の挿入を開始します。

₹Ω.

**6.**

ヒント: バッチ コピー モードを中断するには、**[**停止**]** ボタン を押 します。このボタンを押すと、一時的にバッチ コピー モードが停止し、別の設 定で1つの原稿をコピーできます。1つの原稿をコピーした後に、バッチ コピー モードが再開されます。

<span id="page-26-0"></span>ヒント: 各原稿のスキャンが完了したら排紙して、次の原稿を挿入できるよう に、スキャナを設定できます。このオプションを選択するには、**[**セットアップ**]** タブに移動し、**[**オプション**]** -> **[**スキャン設定**]** -> **[**排紙**]** を選択します。

スキャナのバッチ コピー モードは、**[**コピー**]** タブの **[**設定**]** ボタンを使用して **[**バッチ スキャン オプション**]** の選択を解除するまで維持されます。

原稿をスキャンしてファイルに保存

- **1.** 印刷面を下向きにして、原稿の上端がスキャナの挿入スロットに向くよう に原稿を置きます。原稿をスキャナに挿入します。中央の矢印を使用して 正しい位置を決めます。
- **2. [**スキャン**]** タブを選択し、以下の手順に従ってスキャン設定を指定しま す。

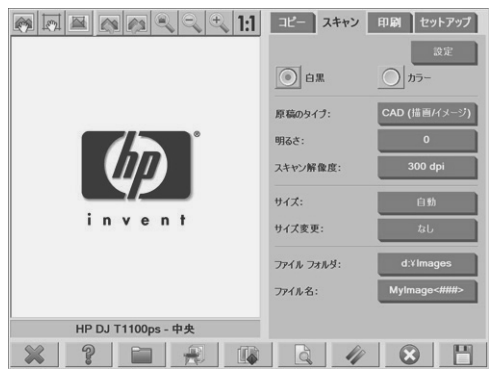

マージン、レイアウト、メディア プロファイルなど出力設定は、ファイル から印刷するときに設定できます。

- **3. [**カラー**]** または **[**白黒**]** スキャンを選択します。
- **4.** 原稿に該当する原稿のタイプのテンプレートを選択します。

基本操作

- **5.** スキャン解像度を設定します。スキャン解像度により、イメージ品質が決 まります。カスタムのdpi値を設定することも、次の設定から選択すること もできます。
	- 自動:選択した印刷品質 (**[**高速**]**、**[**標準**]**、または **[**高品質**]**) に基づい て、最適なスキャン品質をシステムが決定します。
	- デスクリーン:スキャナは、光学的解像度でスキャンを行い、データ は補間されずにシステムに転送されます。
	- ターボ:この設定では、給紙速度が高まり、取り込まれるスキャン デ ータの量が減少します。これにより、スキャン速度は上昇しますが、 イメージ品質は低下します。
- **6. [**サイズ**]** と **[**サイズ変更**]** オプションを使用して、スキャンするイメージの 寸法を指定します。**[**サイズ**]** に **[**自動**]**、**[**サイズ変更**]** に **[**なし**]** を設定する と、原稿のサイズがそのまま使用されます。
- **7.** デフォルトのファイル名は、現在の日時になっています。デフォルトの名 前を変更するには、**[**ファイル名**]** ボタンを押して新しい名前を入力しま す。
	- 注記: 自動命名機能 (バッチ スキャンの際に便利) については、 28 ページの「自動命名機能の使用」を参照してください。
- **8. [**設定**]** -> **[**ファイル フォーマット**]** を押して、出力ファイル形式を選択しま す。さまざまなファイル形式を使用できます。
- **9. [**ファイル フォルダ**]** ボタンを押して、スキャンしたファイルの保存先フォ ルダを選択します。**[**フォルダの変更**]** ダイアログ ボックスが表示されま す。

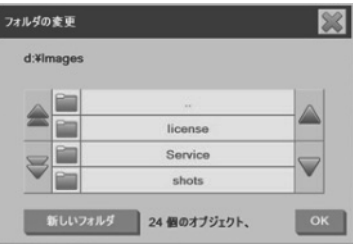

- **10. [**フォルダの変更**]** ダイアログ ボックスでは次のことができます。
	- 矢印を押してフォルダを見つける。
	- 上のフォルダに移動するための [..] ボタンを押して1つ上の階層のフォ ルダに移動する。

基本操作

- <span id="page-28-0"></span>● **[**新しいフォルダ**]** ボタンを押して、現在のフォルダ内に新しいフォル ダを作成する。
- フォルダ名を押して、検索対象をそのフォルダに移動する。
- **11.** ファイルの保存先フォルダを選択したら、**[**フォルダの変更**]** ダイアログ ボ ックスで **[OK]** ボタンを押します。ネットワークで共有するファイルは、D: \imagesフォルダに保存する必要があります。このフォルダにファイルを保 存すると、オペレーティング システムに関係なく、任意のコンピュータか らそのファイルにネットワーク経由でアクセスできます。
- **12.**

**[スキャンしてファイルに保存]** ボタン | | | | | | を押して処理を開始し、 イメージを保存します。

**13.** 生成されたファイルを表示または削除する方法につては、31 ページの 「フ ァイルの表示、移動、名前変更、削除 」を参照してください。

原稿をスキャンしてネットワークに保存

デフォルトでは、スキャナのファイル管理には、ローカル ドライブとフォルダ のみが表示されます。このトピックでは、ネットワーク接続を追加する方法、ス キャンしてファイルに保存するジョブのファイル フォルダとしてネットワーク 上の場所を使用する方法、およびファイル管理を使用してネットワーク上の場所 にアクセスする方法について説明します。

- 注記: 原稿をスキャンしてネットワーク上のコンピュータまたはサーバに保存 するには、保存先のコンピュータまたはサーバのファイアウォールをすべて無効 にし、ファイル フォルダを共有フォルダに設定する必要があります。
- ネットワーク接続の追加

システムがネットワークに接続されていることを確認します。

**1.**

**[フォルダ]** ボタン ■■■■■■ を押して、[ファイル管理] ダイアログ ボック スを開きます。

**2. [**ネットワーク**]** ボタンを押します。

**3. [**ネットワーク接続の追加**]** ボタンを押します。**[**ネットワーク接続の追加**]** ダイアログ ボックスが表示されます。

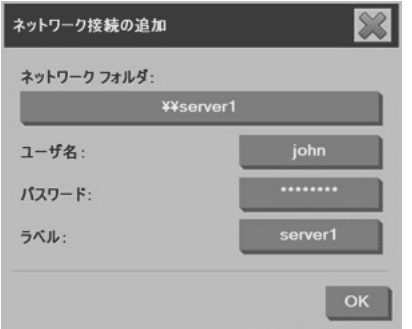

これ以降の手順で説明する設定について情報が必要な場合は、担当のネッ トワーク管理者にお問い合わせください。

- **4.** ネットワーク フォルダ:ネットワーク上にあるリモート マシンまたはフォ ルダへのフル パス名を\\PCname\sharedfolderの形式で入力します。
- **5.** ユーザ名:リモート サーバまたはコンピュータへのログインに使用するド メイン名およびユーザ名をDOMAIN\usernameの形式で、入力します。
- **6.** パスワード:リモート サーバまたはコンピュータへのログインに使用する パスワードを入力します。
- **7.** ラベル:リモート接続先の名前には他と識別できる名前をつけてくださ い。この名前が、HP Designjetスキャナの **[**ファイル管理**]** ダイアログ ボッ クスに表示されます。

注記: ネットワーク接続は必要な数だけ追加することができます。ただし、 Microsoft Windowsの制限により、同じコンピュータの別のユーザが以前にマッ ピングしたネットワーク フォルダをマッピングすることはできません。以前に マッピングされたネットワーク フォルダをマッピングするには、まずそのネッ トワーク接続を削除する必要があります。ネットワーク接続を削除するには、

### **[**フォルダ**]** ボタン -> **[**ネットワーク**]** ボタン-> **[**ネットワーク接続の削 除**]** ボタンを押します。

26 第 2 章 基本操作 JAWW

スキャンしてネットワークに保存

ネットワーク接続を追加したことを確認します。詳細は、25 ページの 「ネット ワーク接続の追加」を参照してください。

- **1.** 通常のスキャンしてファイルに保存するジョブと同様に **[**スキャン**]** タブで 設定を行います。
- **2. [**ファイル フォルダ**]** ボタンを押します。
- **3.** 上のフォルダに移動するボタン ([..] というボタン) をボタンが表示されなく なるまで押します。上のフォルダに移動するボタンが表示されないという ことは、リストの最上位階層まで達したことを意味し、アクセス可能なド ライブがすべて表示されます。
- **4.** リストから、スキャンした原稿を保存するネットワークの場所を選択しま す。
- **5.** 保存先となるファイル フォルダを選択します。
- **6. [OK]** ボタンを押します。
- ネットワーク フォルダのファイルへのアクセス

ネットワーク接続を追加したことを確認します。詳細は、25 ページの 「ネット ワーク接続の追加」を参照してください。

**1.**

**[フォルダ]** ボタン ■■■■■■ を押して、【ファイル管理】 ダイアログ ボック スを開きます。

- **2.** 上のフォルダに移動するボタン ([..] というボタン) をボタンが表示されなく なるまで押します。上のフォルダに移動するボタンが表示されないという ことは、リストの最上位階層まで達したことを意味し、アクセス可能なド ライブがすべて表示されます。
- **3.** リストから、アクセスするネットワークの場所を選択します。
- **4.** アクセスするファイル フォルダを選択します。
- **5. [OK]** ボタンを押します。
- 注記: スキャナ システムには、ネットワーク上の他のコンピュータからアク セスできる共有フォルダ (**D:\images**) が用意されています。セキュリティ上の理 由から、スキャナ システムのその他のフォルダにはネットワーク上のコンピュ ータからアクセスできません。したがって、スキャンしたイメージが保存された ファイルにネットワーク上の他のコンピュータからアクセスできるようにするに は、ファイルを **D:\images** に保存する必要があります。共有フォルダへのアク セスに関する詳細については、37 ページの 「マイ コンピュータから共有フォル ダへのアクセス 」を参照してください。

基本操作

### <span id="page-31-0"></span>バッチ スキャンの実行

バッチ スキャンでは、設定を調整せず、原稿ごとに **[**スキャン**]** ボタンを押さず に、1度のセッションで複数の原稿を処理します。バッチ スキャンは、同じ設定 で数グループの原稿をスキャンするときに便利です。

#### 自動命名機能の使用

原稿をバッチ スキャンすると、スキャナは各原稿を個別のファイルとして保存 し、現在の日付と時刻で構成されるデフォルトの命名規則に従って各ファイルに 名前を付けます。これに対し、自動命名機能を使用すると、原稿をスキャンして ファイルに保存するときの原稿の命名方法を定義することができます。

自動命名機能を設定するには、スキャンを開始する前に **[**スキャン**]** タブの **[**ファ イル名**]** ボタンを押し、ファイル名を入力して、末尾にサフィックス「**<###>**」 を付けます。このサフィックスは、各ファイル名の末尾に数字を付加し、原稿を スキャンするたびに数字が1ずつ増加するようにします。数字の桁数は、サフィ ックスの「#」の数と等しくなります。たとえば、「**new\_image<###>**」という ファイル名を入力すると、システムでは、原稿をスキャンするたびに new image001、new image002、new image003という名前のファイルが順に 作成されます。サフィックス「**<###>**」を挿入するには、**[**カウンタの挿入**]** ボタ ンを使用します。

注記: システムは保存先フォルダを調べ、一連のファイル名に付けられている 最後の番号の次の番号からナンバリングを開始するため、フォルダ内の既存ファ イルが上書きされることはありません。たとえば、「**new\_image<###>**」とい うファイル名を入力し、ファイル フォルダに「new\_image001」と 「new\_image002」というファイルが既にある場合、新しいファイル名は 「new\_image003」から始まり、保存されます。

原稿のスキャン

- **1.** 同じ設定でスキャンする原稿を準備します。
- **2.** 最初の原稿をスキャナに挿入します。
- **3.** 1枚の原稿をスキャンする場合と同様に **[**スキャン**]** タブで設定を指定しま す。詳細は、23 ページの 「原稿をスキャンしてファイルに保存 」を参照 してください。
- 注記: 寸法の異なる原稿がある場合は、**[**自動**]** サイズ検出設定を使用し て、**[**幅を自動的に検出**]** と **[**長さを自動的に検出**]** を選択します。

#### <u>28 第 2 章 基本操作 JAWW あんなんなんなんだんだんだんだんだんだんだんだいがく ようしょうしょう しょうしょうしょうしょうしょうしょうしょう</u>

基本操作

<span id="page-32-0"></span>**4. [**スキャン**]** タブを押します。

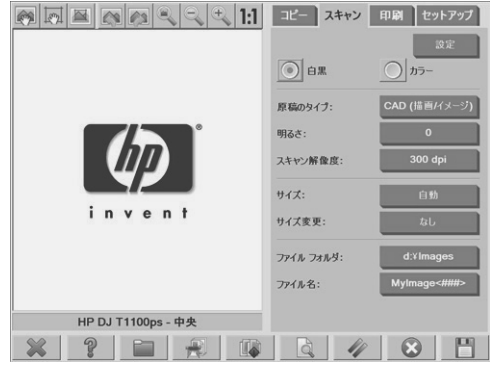

**5. [**設定**]** ボタンを押し、**[**バッチ スキャン**]** を選択して、**[OK]** ボタンを押しま す。

**6.**

### **[スキャンしてファイルに保存Ⅰ ボタン \_ ┗═╝ ̄ ☆押し、原稿の挿入を開** 始します。各原稿がスキャンされファイルに保存されます。

 $\blacksquare$ 

ЭĆ.

 $E >$  ト: バッチ スキャン モードを中断するには、**[停止]** ボタン │ ◇ │ を 押します。このボタンを押すと、一時的にバッチ スキャン モードが停止し、別 の設定で1つの原稿をスキャンできます。1つの原稿をスキャンした後に、バッ チ スキャン モードが再開されます。

ヒント: 各原稿のスキャンが完了したら排紙して、次の原稿を挿入できるよう に、スキャナを設定できます。このオプションを選択するには、**[**セットアップ**]** タブに移動し、**[**オプション**]** -> **[**スキャン設定**]** -> **[**排紙**]** を選択します。

スキャナのバッチ スキャン モードは、**[**スキャン**]** タブの **[**設定**]** ボタンを使用し て **[**バッチ スキャン オプション**]** の選択を解除するまで維持されます。

#### ファイルの印刷

印刷するファイルは、**[**印刷**]** タブで管理します。各ファイルの必要部数、および コピーしたいリスト内の全ファイルのセット数を定義できます。

**1.** 使用する用紙の種類のメディア プロファイルがまだない場合は、メディア プロファイルを作成する必要があります。詳細は、7ページの「新しいメ ディア プロファイルの作成 」を参照してください。

<span id="page-33-0"></span>**2. [**印刷**]** タブを押します。

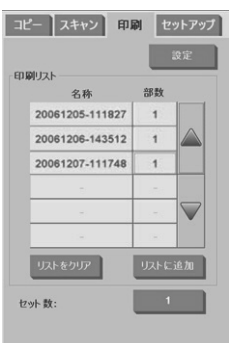

**[印刷]** ダイアログ ボックスに移動すると、[コピー] ボタン

**[印刷] ボタン エンジー に変わります。** 

**[**印刷リスト**]** には、現在選択されている印刷対象ファイルが表示されま す。**[**リストに追加**]** ボタンを押して、**[**印刷リスト**]** にファイルを追加しま す。

**3.** 必要に応じて、**[**セットアップ**]** タブで設定を指定します。マージン、レイ アウト、プリンタ、メディア プロファイルなどの **[**セットアップ**]** タブの設 定は、印刷ジョブ全体に適用されます。

**[印刷]** ボタン **ENDAIP おかして、ファイルをプリンタに送信します。** 

- 注記: **[**印刷**]** タブは、**[**スキャン**]** タブで作成されたファイルを印刷するための ものです。このタブを使用して、その他のソースからのファイルを印刷すること はできません。
- 色の調整

**4.**

**[**原稿のタイプの設定**]** ダイアログ ボックスにアクセスして、スキャンしたイメ ージの色を調整するには、以下の手順に従います。

**1. [**コピー**]** タブまたは **[**スキャン**]** タブの **[**原稿のタイプ**]** ボタンを押します。

<span id="page-34-0"></span>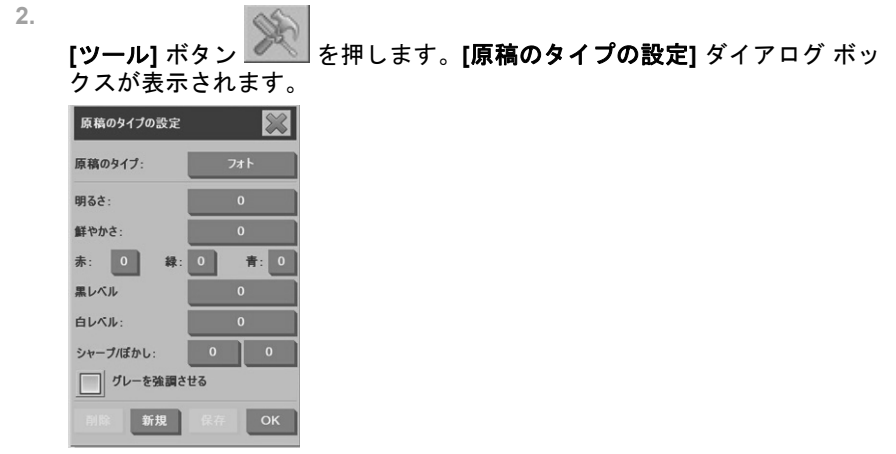

**3.** 選択可能な設定を使用して、スキャンしたイメージの色を調整します。 ファイルの表示、移動、名前変更、削除

**1.**

タッチ スクリーンの下部にあるツールバーの **[**フォルダ**]** ボタン を押します。

- **2.** リストからファイルを選択します。
- **3.** 必要に応じて、ファイルを表示、移動、名前変更、削除します。

厚手コート紙または厚紙のスキャン

スキャナでは、厚手コート紙および厚紙をスキャンすることができます。

- 警告! その他の厚手用紙はサポートされておらず、こうした用紙をスキャンす ると故障することがあります。スキャン前に、ホチキスの針や表面の粗い付着物 は取り除いてください。
	- **1.** スキャナのコントロールパネルで、**[**厚さ自動調整**]** ボタンを押します。

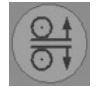

- **2.** 挿入スロットが原稿を挿入できる高さになるまで、上矢印ボタンを押した ままにします。挿入スロットの高さは、2~15mm (0.08~0.59インチ) の範 囲内で変更できます。
- **3.** 原稿を挿入します。

基本操作

- **4.** 挿入スロットが調整を停止するまで、下矢印ボタンを押したままにしま す。
- **5.** イメージをプレビューして、線が均等になっているかどうかを確認しま す。詳細に確認するにはズーム機能を使用します。
- 注記: 原稿が大きい場合には、スキャナへの挿入時およびスキャナから の排出時に両手で支える必要があります。

線が均等になっていない場合は、以下の手順に従ってください。

**1. [**セットアップ**]** タブを押します。

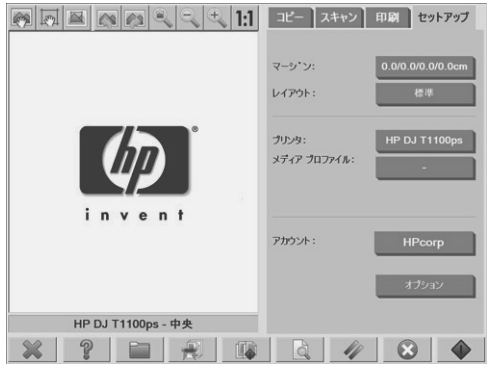

**2. [**オプション**]** ボタンを選択して、**[**スキャン設定**]** ボタンを選択します。**[**ス キャン オプション**]** ダイアログ ボックスが表示されます。

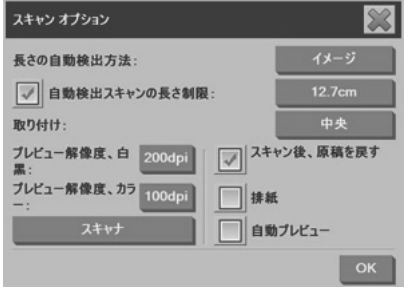

**3. [**スキャン オプション**]** ダイアログ ボックスで、**[**スキャナ**]** ボタンを押しま す。**[**スキャナ**]** ダイアログ ボックスが表示されます。

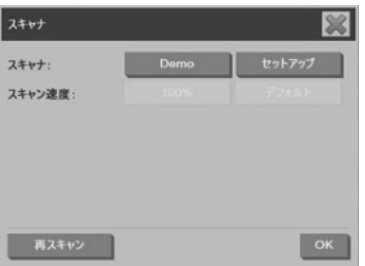

- **4. [**スキャナ**]** ダイアログ ボックスで、**[**セットアップ**]** ボタンを押します。
- **5. [**標準以上の厚さ**]** タブを選択して、**[**厚い原稿の処理設定を使用する**]** チェ ック ボックスをオンにします。

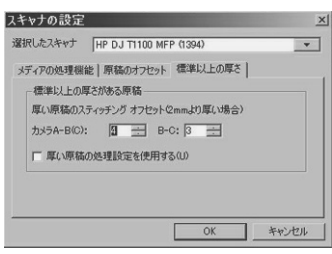

- **6.** スキャナの各カメラの値を変更します。通常、正の値のみを使用します。
- **7.** テスト スキャンを印刷し、良好な結果が得られるまでカメラの値を調節し ます。
- **8. [OK]** を押して設定を保存します。

挿入スロットの高さを通常の位置に戻すには、以下の手順に従います。

- **1.** 挿入スロットからすべての用紙を取り除きます。
- **2. [**厚さ自動調整**]** ボタンを押します。
- **3.** 挿入スロットが調整を停止するまで、下矢印ボタンを押したままにしま す。

挿入スロットを長時間、最低の高さより高く設定したままにしないようにしてく ださい。スキャナが自動調節機能を実行するには、挿入スロットの高さが最低に なっている必要があります。

基本操作

### <span id="page-37-0"></span>コピーのプレビュー

プレビュー機能を使用して、原稿のサイズ、マージン、用紙フレームのさまざま な調整を行うことができます。原稿のサイズは、**[**コピー**]** タブで指定したサイズ によって決まります。プレビュー ウィンドウでの用紙フレームのサイズと厚さ は、**[**入力サイズ**]**、**[**出力サイズ**]**、および **[**マージン**]** の設定によって決まりま す。

**[**プレビュー**]** ボタン を押して、原稿をプレビューします。

全て拡大

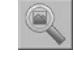

プレビュー イメージのサイズを変更して、プレビュー ウィンドウにぴったり収 まるようにするには、この機能を使用します。

### 拡大

基本操作

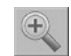

プレビュー イメージを拡大するには、この機能を使用します。拡大軸はプレビ ュー ウィンドウの中央にあります。必要なレベルになるまで **[**拡大**]** ボタンを押 し続けます。

縮小

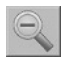

プレビュー イメージを縮小するには、この機能を使用します。縮小軸はプレビ ュー ウィンドウの中央にあります。必要なレベルになるまで **[**縮小**]** ボタンを押 し続けます。

等倍表示

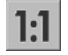

原稿をスキャンしたときのサイズでプレビュー イメージを表示するには、この 機能を使用します。

用紙フレームのサイズ変更

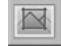

この機能は、特に、標準以外のサイズの用紙をコピーする場合に便利です。この 機能を使用すると、用紙フレームの周囲の領域がセクションに分割されます。特 定のセクションを押すと、最も近いフレームの辺または角が新しい位置に移動し ます。

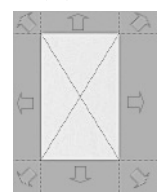

移動ツール

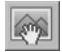

プレビュー ウィンドウ内でイメージを移動するには、この機能を使用します。 イメージを移動する場合、次の2つの方法があります。

- プレビュー ウィンドウ内でイメージを別の場所にドラッグします。
- イメージの任意の場所を押します。押した場所がプレビュー ウィンドウの 角になります。
- 用紙フレームの配置

この機能を使用すると、用紙フレームをプレビュー ウィンドウに直接配置して コピー領域を設定できます。

フレームを移動するには、次の3つの方法があります。

- プレビュー ウィンドウでフレームを別の場所にドラッグします。
- プレビュー ウィンドウで任意の場所を押します。押した場所が用紙フレー ムの中央になります。

この機能は、印刷用のスポット テスト ストリップを作成する場合に便利で す。これにより、テストする領域にすばやくフレームを配置することがで きます。

角をドラッグして用紙フレームのサイズを変更します。

左揃えと右揃え

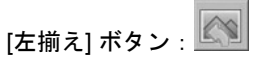

[右揃え] ボタン: 2

プレビュー ウィンドウに原稿が斜めに表示されても、原稿を取り付け直す必要 はありません。イメージが斜めに表示されている場合、[左揃え] ボタンおよび [右揃え] ボタンを使用して、イメージの位置を用紙フレームに合わせます。

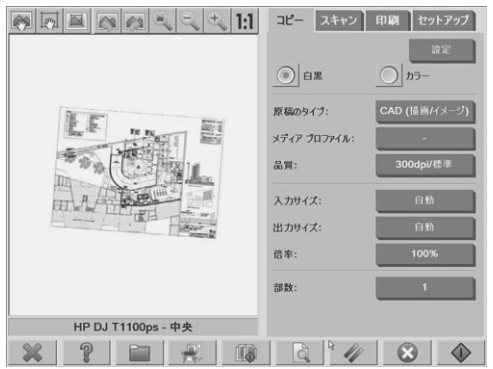

他にも、**[**コピー**]** タブまたは **[**スキャン**]** タブの **[**設定**]** ボタンを押して、**[**自動ア ライメント**]** オプションを選択し、**[OK]** を押すと、イメージの位置合わせが自動 的に実行されます。良好な結果が得られない場合は、**[**アラインメントのリセッ ト**]** ボタンを押して **[OK]** を押し、[左揃え] ボタンと [右揃え] ボタンを使用しな がら手動でイメージを揃えます。

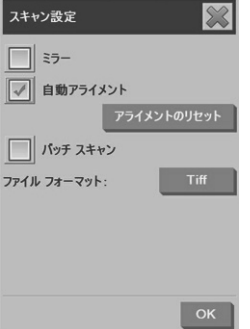

基本操作

<span id="page-40-0"></span>**CD**または**DVD**へのファイルの保存

HP Designjetスキャナは、他の記憶媒体に書き込む場合と同様に、CDまたは DVDへ簡単に書き込むことができます。

- **1.** 空のCDまたはDVDを画面のCD/DVDドライブに挿入します。ディスクが 「クローズ」されていない場合は、一部使用されたCDまたはDVDに書き込 むこともできます。
- **2. [**フォルダ**]** ボタンを押して、**[**ファイル管理**]** ダイアログ ボックスを開きま 。<br>す。
- **3.** CDまたはDVDに保存するファイルに移動して、ファイル名の左側にあるボ ックスをオンにして選択します。
- 注記: 複数のファイルを選択して、すべてを同じディスクにコピーする こともできます。
- **4. [**スキャン**]** ボタンを押して、**[**ファイル フォルダ**]** ダイアログ ボックスを開 きます。
- **5.** 保存先となる CD/DVD ドライブに移動します。
- **6. [OK]** を押して、保存先ディスクにファイルを保存します。
- 注記: ファイルがディスクに保存されると、ディスクがタッチ スクリー ンから自動的に排出されます。ディスクが自動的に排出されない場合は、 ドライブの取り出しボタンを押します。ディスクは、取り出しボタンを押 してから約45秒後に排出されます。

### マイ コンピュータから共有フォルダへのアクセス

スキャナ システムには、ネットワークを経由して他のコンピュータからアクセ スできる共有フォルダ **D:\images** が用意されています。セキュリティ上の理由 から、スキャナ システムのその他のフォルダにはネットワーク経由でアクセス することはできません。したがって、スキャンされたイメージに他のコンピュー タからアクセスするには、イメージを **D:\images** に保存する必要があります。

ネットワーク経由で接続を確立するには、スキャナ システムのIPアドレスを知 っておく必要があります。IPアドレスを取得するには、以下の手順に従います。

**1. [**セットアップ**]** タブを押します。

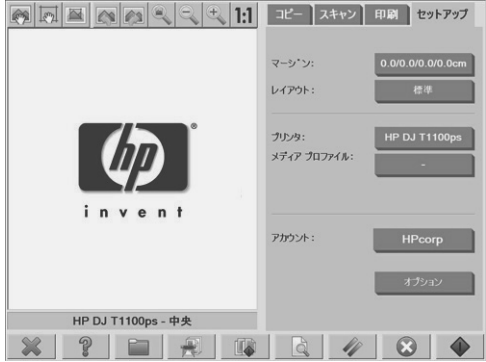

- **2. [**オプション**]** ボタンを押します。
- **3. [**一般設定**]** ボタンを押します。
- **4. [**バージョン情報**]** ボタンを押します。 **[**バージョン情報**]** ボックスに、スキャナのIPアドレスが表示されます。

**Windows XP**から共有フォルダにアクセスする

- **1.** コンピュータのデスクトップで、**[**マイ ネットワーク**]** をダブルクリックし ます。
- **2. [**マイ ネットワーク**]** ウィンドウで、 **[**ネットワーク プレースを追加する**]** を クリックします。
- **3. [**ネットワーク プレースの追加ウィザード**]** ウィンドウで、**[**別のネットワー クの場所を選択**]** をクリックして、**[**次へ**]** をクリックします。
- **4. [**インターネットまたはネットワークのアドレス**]** フィールドに「http:// scanner\_ip/images」(「scanner\_ip」はスキャナ システムのIPアドレス) と入力して、**[**次へ**]** をクリックします。
- **5.** このコンピュータで使用するフォルダ名を入力して、**[**次へ**]** をクリックし ます。

以後、共有フォルダにアクセスするには、**[**マイ ネットワーク**]** をダブルクリッ クします。**[**マイ ネットワーク**]** ウィンドウに新しいフォルダが表示されます。 フォルダをデスクトップにドラッグすると、簡単にアクセスできるようになりま す。

**Windows 2000**から共有フォルダにアクセスする

- **1.** コンピュータのデスクトップで、**[**マイ ネットワーク**]** をダブルクリックし ます。
- **2. [**マイ ネットワーク**]** ウィンドウで、 **[**ネットワーク プレースの追加**]** をクリ ックします。
- **3. [**ネットワーク プレースの追加 ウィザード**]** ウィンドウで「http:// scanner\_ip/images」(「scanner\_ip」はスキャナ システムのIPアドレス) と入力して、**[**次へ**]** をクリックします。
- **4.** このコンピュータで使用するフォルダ名を入力して、**[**次へ**]** をクリックし ます。

以後、共有フォルダにアクセスするには、**[**マイ ネットワーク**]** をダブルクリッ クします。**[**マイ ネットワーク**]** ウィンドウに新しいフォルダが表示されます。 フォルダをデスクトップにドラッグすると、簡単にアクセスできます。

**Windows 98**から共有フォルダにアクセスする

- **1.** コンピュータのデスクトップで、**[**マイ コンピュータ**]** をダブルクリックし ます。
- **2. [**マイ コンピュータ**]** ウィンドウで、**[Web** フォルダ**]** をダブルクリックしま す。
- **3. [Web** フォルダ**]** ウィンドウで、**[Web** フォルダの追加**]** をダブルクリックし ます。
- 4. **[Web フォルダの追加]** ウィンドウで「http://scanner\_ip/images」 (「scanner\_ip」はスキャナ システムのIPアドレス) と入力して、**[**次へ**]** を クリックします。
- **5.** このコンピュータで使用するフォルダ名を入力して、**[**次へ**]** をクリックし ます。

以後、共有フォルダにアクセスするには、**[**マイ コンピュータ**]** をダブルクリッ クして、**[Web**フォルダ**]** を選択します。**[Web**フォルダ**]** ウィンドウに新しいフ ォルダが表示されます。フォルダをデスクトップにドラッグすると、簡単にアク セスできます。

**Mac OS X**から共有フォルダにアクセスする

- **1. [**移動**]** メニューから **[**サーバへ接続**]** オプションを選択します。
- **2. [** サーバへ接続 **]** ウィンドウで「 http://scanner\_ip/images 」 (「scanner\_ip」はスキャナ システムのIPアドレス) と入力して、**[**接続**]** を クリックします。

### <span id="page-43-0"></span>パスワードのセットアップ

管理者パスワードは、表示言語、ネットワーク パラメータ、アカウンティング の設定などの主要な管理設定を保護するために使用されます。デフォルトの管理 者パスワードは「hpinvent」(すべて小文字) です。

デフォルトの管理者パスワードを変更していない場合、またはデフォルトにリセ ットした場合は、主要な管理設定にパスワード保護が適用されず、すべてのユー ザが編集可能な状態になっています。デフォルトの管理者パスワードを変更した 場合は、主要な管理設定が保護され、編集しようとするとユーザはパスワードを 求められます。

多数のユーザがシステムを共有する場合は、システムの初回セットアップ時にシ ステム管理者がパスワードを変更することをお勧めします。パスワードを変更す るには、以下の手順に従います。

**1. [**セットアップ**]** タブを押します。

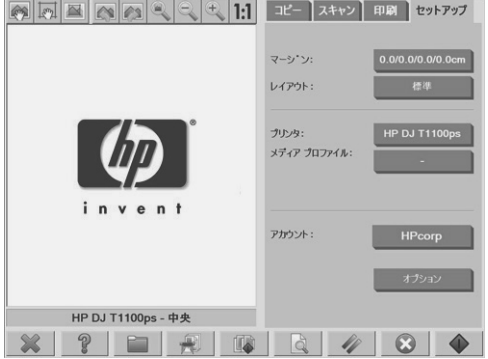

**2. [**オプション**]** ボタンを押します。 **[**オプション**]** ダイアログ ボックスが表示されます。

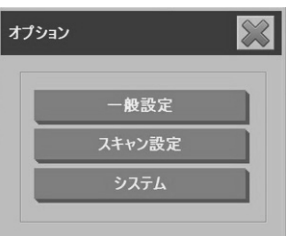

- **3. [**システム**]** ボタンを押します。
- **4. [**詳細設定**]** ボタンを押します。
- <span id="page-44-0"></span>**5. [**パスワードの設定**/**変更**]** ボタンを押します。
- **6.** 新しい管理者パスワードを入力します。新しいパスワードの確認を求める メッセージが表示されます。
- **7.** 完了したら、**[OK]** ボタンをクリックします。

新しいパスワードはすぐに有効になります。

パスワード保護を無効にするには、パスワード変更手順に従い、パスワードをデ フォルトの「hpinvent」にリセットします。

共有ディレクトリへのパスワードによるアクセスの有効化

**[FTP]**および**[WebDAV]**オプションでログインとパスワードを指定することで、 システムの共有フォルダをネットワーク アクセスから保護できます。

**1. [**セットアップ**]** タブを押します。

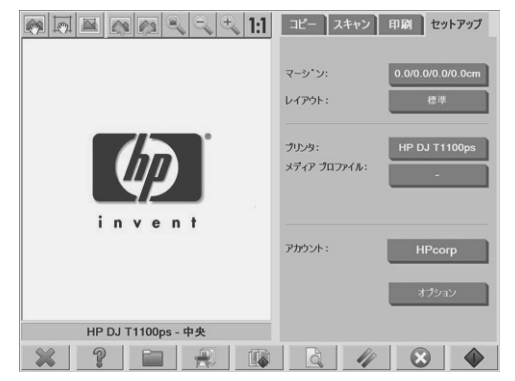

**2. [**オプション**]** ボタンを押します。

**3. [**システム**]** ボタンを押します。

**4. [**詳細設定**]** ボタンを押します。

<span id="page-45-0"></span>**5. [**ネットワーク設定**]** ボタンを押します。**[**ネットワーク設定**]** ダイアログ ボ ックスが表示されます。

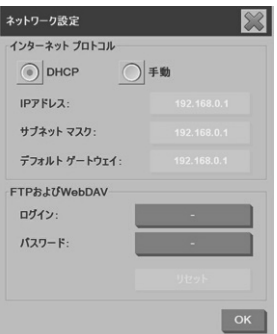

**6. [**ログイン**]** ボタンおよび **[**パスワード**]** ボタンを押し、文字列を入力して適 用します。

注記: 入力したログイン名に文字列「@scanner」が必ず付加されます。

- **7.** システムを再起動して、新しいログイン/パスワード保護を適用します。
	- ヒント: FTP/WebDAVアクセスのログイン/パスワード保護を解除するに は、**[**リセット**]** ボタンを押します。
- ネットワークへのスキャナの接続

システムがネットワーク上の他のユーザから認識できるようにするには、以下の 手順に従います。

- 注記: 管理者パスワードを設定している場合、ネットワークの設定を行う前に パスワードを入力するように求められます。
	- **1.** タッチ スクリーンの裏側にあるイーサネット ポートにRJ45ネットワーク ケーブルを接続します。
- **2.** ネットワーク設定を確認します。
	- **a. [**セットアップ**]** タブを押します。

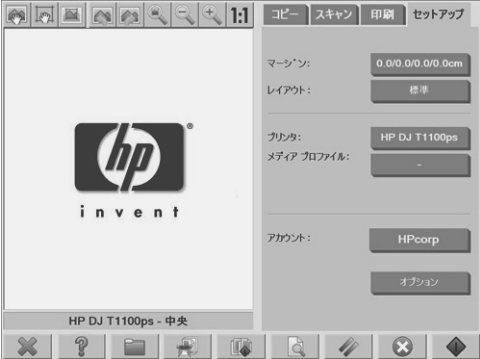

- **b. [**オプション**]** ボタンを押します。
- **c. [**システム**]** ボタンを押します。
- **d. [**詳細設定**]** ボタンを押します。
- **e.** 要求された場合は管理者パスワードを入力します。
- **f. [**ネットワーク設定**]** ボタンを押します。**[**ネットワーク設定**]** ダイアロ グ ボックスが表示されます。

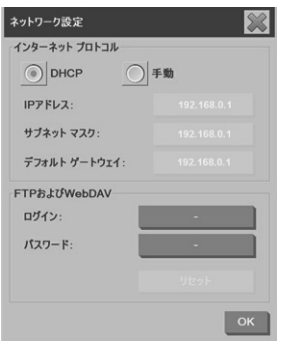

**g.** ネットワークにDHCPサーバがある場合は、**[DHCP]** オプションを選択 します。これにより、システムは、自動的にネットワーク接続情報を 検出します。

- <span id="page-47-0"></span>**h.** 手動で接続する場合は、**[**手動**]** オプションを選択します。システム管 理者から有効なIPアドレス、サブネット マスク、およびデフォルト ゲ ートウェイを入手します。
- **i. [OK]** ボタンを押します。
- **3.** ネットワークで共有するファイルは、**D:\images** フォルダに置きます。こ のフォルダにファイルを保存すると、オペレーティング システムに関係な く、任意のコンピュータからそのファイルにネットワーク経由でアクセス できます。

プリンタを同じネットワークに接続できます。詳細はプリンタのマニュアルを参 照してください。

### アカウント管理

アカウンティング機能を利用して、コピー操作の状況を把握することができま す。合計スキャン回数、印刷回数、コピー回数、用紙使用量などのアカウンティ ング情報は、単純な形式で保存されるため、スプレッドシートやデータベースに 取り込むことができます。アカウントのスキャン操作情報は、アカウントのダイ アログで確認できます。

注記: アクティブにすることができるアカウントは、合計アカウントを除いて 一度に1つだけです。

注記: 管理者パスワードを設定している場合、アカウントの名前変更、リセッ ト、作成、削除を行う前にパスワードを入力するように求められます。

次の2種類のアカウントがあります。

- アクティブ アカウント:実行している操作が現在登録されている、ユーザ が設定したアカウント。アクティブ アカウントの名前は、**[**セットアップ**]** タブの **[**アカウント**]** ボタンに表示されます。
- 合計アカウント:システム操作がすべて登録される、内蔵の合計アカウン ト。合計アカウントは常にアクティブであり、削除したりリセットするこ とはできません。アクティブ アカウントに登録される操作は、同時に合計 アカウントにも記録されます。

**1. [**セットアップ**]** タブを押します。

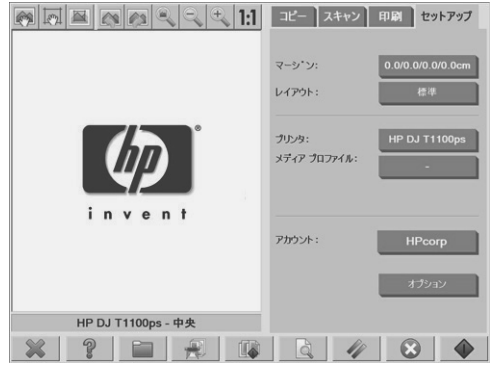

**2.**

**[**アカウント**]** ボタンを押し、**[**ツール**]** ボタン を押します。

**3. [**アカウンティング**]** ダイアログ ボックスで **[**新規**]** ボタンを押します。

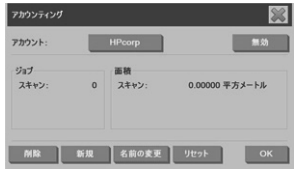

- **4.** 要求された場合は管理者パスワードを入力します。
- **5.** 新しいアカウントの名前を入力します。
- **6. [OK]** ボタンを押します。 新しいアカウントが自動的にアクティブ アカウントになります。 アカウンティング情報にアクセスするには、インターネットまたはネット ワークのアドレス フィールドに「 http://scanner\_ip/accounting 」 (「scanner\_ip」はスキャナ システムのIPアドレス) と入力して、**[**次へ**]** ボ タンを押します。

注記: アカウントが作成されると、ユーザは、アカウント リストからアカウ ントを選択するように求められます。アカウント リストは、**[**コピー**]** ボタン または [スキャンしてファイルに保存] ボタン <u>レーニ</u>ル を押すと毎 回表示されます。

### アカウントの削除

**1. [**セットアップ**]** タブを押します。

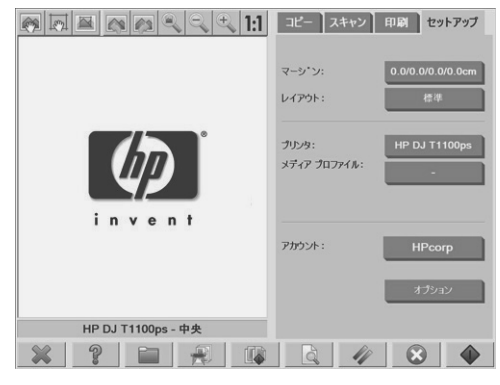

**2.**

**[**アカウント**]** ボタンを押し、**[**ツール**]** ボタン を押します。

**3. [**アカウンティング**]** ダイアログ ボックスで **[**削除**]** ボタンを押します。

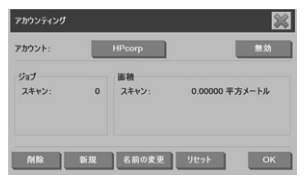

- **4.** 要求された場合は管理者パスワードを入力します。
- **5. [OK]** ボタンを押します。

**1. [**セットアップ**]** タブを押します。

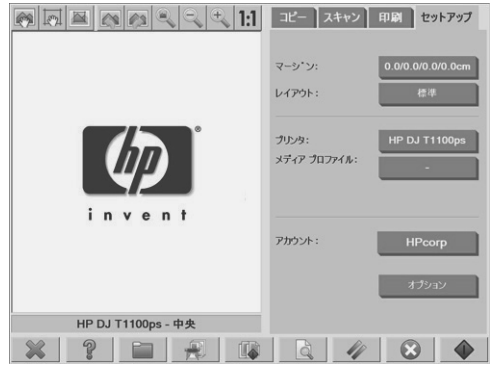

**2.**

**[**アカウント**]** ボタンを押し、**[**ツール**]** ボタン を押します。

**3.** リセットするアカウントを選択します。

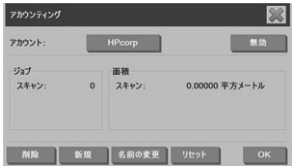

- **4. [**リセット**]** ボタンを押します。
- **5.** 要求された場合は管理者パスワードを入力します。

### アカウントの名前変更

**4.**

**1. [**セットアップ**]** タブを押します。

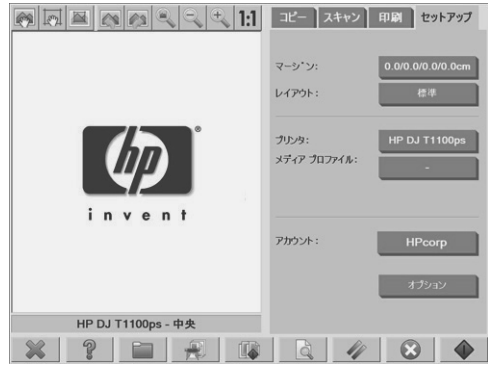

- **2. [**アカウント**]** ボタンを押します。
- **3. [**クイック選択**]** リストが表示されていることを確認します。

**[**ツール**]** ボタン を押します。

**5. [**アカウンティング**]** ダイアログ ボックスで **[**名前の変更**]** ボタンを押しま す。

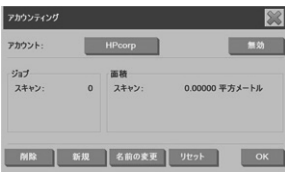

- **6.** 要求された場合は管理者パスワードを入力します。
- **7.** アカウントの新しい名前を入力します。
- **8. [OK]** ボタンを押します。

 $\frac{48}{18}$  笑える 基本操作 マインスタック かんしゃ しょうしゃ しょうしょうしょう

- <span id="page-52-0"></span>時刻、日付、タイムゾーンの設定
	- **1. [**セットアップ**]** タブを押します。

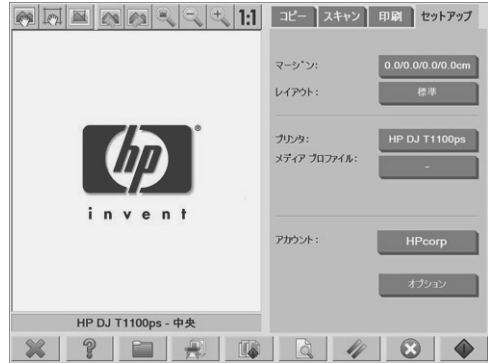

- **2. [**オプション**]** ボタンを押します。
- **3. [**システム**]** ボタンを押します。
- **4. [**時刻と日付の設定**]** ボタンを押します。
	- 変更する値を選択して、正しい値を入力します。
	- リストからタイムゾーンを選択します。

注記: 夏時間を自動で調整するように選択できます。

**5. [OK]** ボタンを押します。

### <span id="page-53-0"></span>スリープおよびウェイクアップ タイマーの設定

スリープおよびウェイクアップ タイマーを設定すると、スキャナを使用してい ないときに自動的にシャット ダウンするので、ランプの寿命を最大限にする最 善の方法と言えます。

**1. [**セットアップ**]** タブを押します。

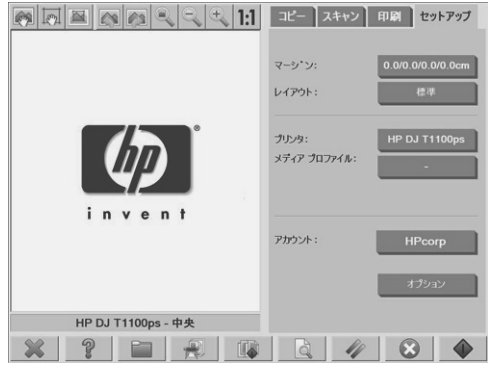

- **2. [**オプション**]** ボタンを押します。
- **3. [**システム**]** ボタンを押します。
- **4. [WIDEsystem]** ボタンを押して、**[**タイマー**]** タブを選択します。
	- 自動電源オンを有効にするには、**[**オン**]** 列の日付のチェック ボックス をオンにします。 時刻を変更するには、時間の値を選択して上/下矢印を押し、分の値を 選択して上/下矢印を押します。**[AM]** または **[PM]** を選択して、上/下 矢印ボタンを押します。
	- 自動電源オフを有効にするには、**[**オフ**]** 列の日付のチェック ボックス をオンにして、上記のように時刻を設定します。
- **5. [**適用**]** ボタンを押し、変更を確認して処理を続けるか、**[OK]** ボタンを押 し、変更を確認して **[WIDEsystem]** を終了します。
- <span id="page-54-0"></span>**3** 保守
	- ガラス プレートとスキャン領域のクリーニング
	- スキャナのキャリブレーション
	- 画面のキャリブレーション
	- 消耗した部品の交換

ガラス プレートとスキャン領域のクリーニング

- **1.** スキャナの電源をオフにして、スキャナの電源ケーブルを取り外します。
- **2.** 挿入スロットの近辺にある、スキャン領域カバー両端の2つのレバー ボタン を押し下げます。スキャン領域カバーのロックがこれで解除されます。
- **3.** レバー ボタンを2つとも押したまま、空いている指を挿入スロットに入れて スキャン領域カバーを開きます。スキャン領域が開放され、クリーニング できます。
- **4.** 刺激が少なく筋のつかないガラス用洗剤を浸した柔らかい布で、ガラス プ レートと、メイン カバーやローラーを含め、スキャン領域全体を丁寧に拭 きます。
- 注意: 研磨剤、アセトン、ベンゼン、またはこれらの薬品を含んでいる 液状クリーナは使用しないでください。ガラス プレートやスキャナに液状 クリーナを直接吹き付けないでください。 ガラス プレートの寿命は、スキャンする用紙の種類によって異なります。 マイラーのような研磨紙は劣化が早まる原因になります。
- **5.** メンテナンス キットに同梱されているような、乾いたきれいな柔らかい布 を使用して、ガラス全体を乾拭きします。

スキャナのキャリブレーション

最適なスキャン品質を維持するために、月に1回スキャナのキャリブレーション を実行することをお勧めします。

- 注記: スキャナのキャリブレーションを実行する前に、ガラスとスキャン領域 をクリーニングしておくことが重要です。
	- **1.** キャリブレーションを実行する前に、スキャン領域のクリーニング方法に ついてスキャナのオンライン ガイドをお読みください。次にスキャナをオ フにして、スキャン領域をクリーニングします。スキャン領域が汚れてい ると、キャリブレーションは正しく機能しません。
	- **2.** スキャン領域のクリーニングが終了したら、スキャナをオンにして、少な くとも1時間そのままにしてから次の手順に進みます。

保守

- **3.** プレビュー画面の下にあるメッセージ表示箇所を押します。
- 注記: 保留されている処理がない場合、メッセージ表示箇所には何も表 示されていません。

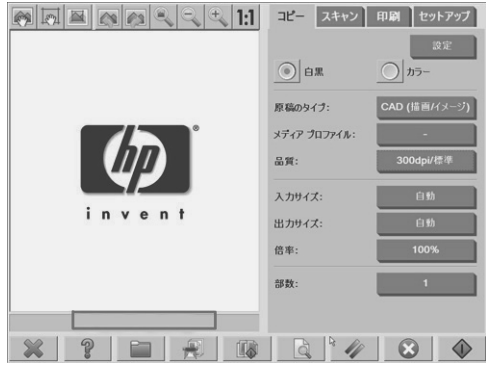

**4. [**スキャナ メッセージ**]** ダイアログ ボックスで、**[**スキャナの保守**]** ボタンを 押します。

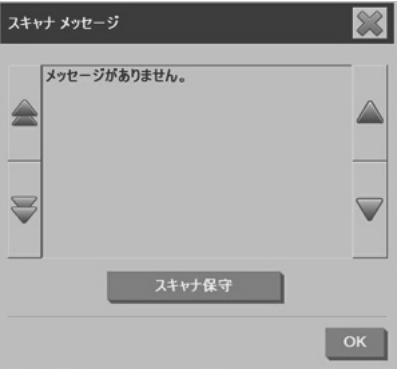

**5. [**保守ウィザード**]** では、カメラのアラインメント、スティッチング、およ びキャリブレーションの手順が順に示されます。スキャナのキャリブレー ションを実行するには、スキャナに同梱されている保守シートが必要で す。

### <span id="page-56-0"></span>画面のキャリブレーション

**1. [**セットアップ**]** タブを押します。

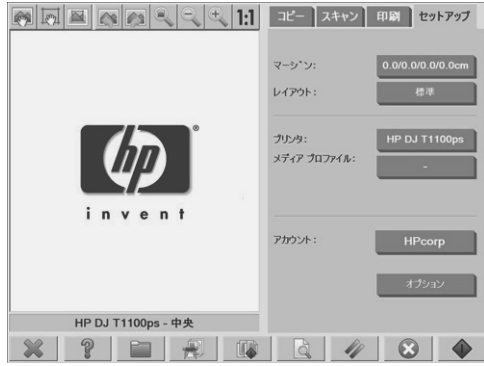

- **2. [**オプション**]** ボタンを押します。
- **3. [**システム**]** ボタンを押します。
- **4. [**画面のキャリブレーション**]** ボタンを押して画面の指示に従います。

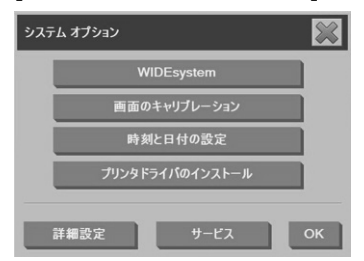

画面の異なる場所に表示されたターゲットを押して、キャリブレーションを実行 します。ターゲットが表示されなくなるまで、ターゲットを押します。

### 消耗した部品の交換

時間の経過とともに、スキャナの主要な部品の状態が劣化します。このセクショ ンでは、通常の使用条件で消耗し、HPテクニカル サポート担当者以外でも交換 できる部品について説明します。

ここで挙げる部品をご注文される場合は、HPサポートまでご連絡ください。

ランプ ユニット

時間の経過とともに、ランプの輝度は弱まります。一定以上輝度が弱まると、ラ ンプ ユニットを交換するように勧めるメッセージがタッチ スクリーンに表示さ 保守

れます。メッセージが表示されたら、ランプ ユニットを交換する必要がありま す。交換しないと、イメージの品質が低下します。

ランプ ユニットを交換する手順については、 ■ ◎ │ 本押し、スキャナのオ ンライン ヘルプを参照してください。

注記: ランプ ユニットを交換する前に、ガラス プレートとスキャン領域全体 を十分にクリーニングした後、メッセージが表示されなくなるかどうかを確認し ます。ガラス プレートとスキャン領域のクリーニングについては、51 ページの 「ガラス プレートとスキャン領域のクリーニング 」を参照してください。

注記: ランプ ユニットとエア フィルタは同じパッケージに含まれており、同 時に交換する必要があります。

エア フィルタ

エア フィルタは、ほこりや空中の粒子からスキャナを保護します。フィルタ は、時間の経過とともに効力が低下します。エア フィルタを適切な時期に交換 すると、クリーニングやキャリブレーションの必要性が減り、イメージの品質の 維持に役立ちます。

注記: ランプ ユニットとエア フィルタは同じパッケージに含まれており、同 時に交換する必要があります。

エア フィルタを交換する手順については、 ■ ● ■ ■ 本押し、スキャナのオン ライン ヘルプを参照してください。

白いプラテン

長期間の使用により、白いプラテンに磨耗、変色、変形などの損傷が発生する場 合があります。

白いプラテンを交換する手順については、<br>
| を押し、スキャナのオンラ イン ヘルプを参照してください。

注記: 白いプラテンは、交換する前に十分にクリーニングしてください。

#### ガラス プレート

時間の経過とともに、ガラス プレートの状態は劣化します。どんなに小さな傷 でも、イメージの品質低下の原因になります。

ガラス プレートを交換する手順については、 ■ ◎ ■ ■ を押し、スキャナのオ ンライン ヘルプを参照してください。

#### 注記: ガラス プレートを交換する前に、ガラス プレートとスキャン領域を十 分にクリーニングしてください。ガラス プレートとスキャン領域のクリーニン グについては、51 ページの 「ガラス プレートとスキャン領域のクリーニン グ 」を参照してください。

### 56 第 3 章 保守 JAWW

# <span id="page-60-0"></span>**4** トラブルの解決

後述する以外の問題がスキャナで発生した場合は、スキャナのオンライン ガイ ドのヒントを参照してください。

- 診断ランプが点滅している
- 待機ランプが点滅している
- 待機ランプと診断ランプの両方が点滅している
- 電源ランプ、待機ランプ、診断ランプ、用紙セット完了ランプが点滅して いる
- スキャンしたイメージの線が細すぎるか不連続になる
- パネルPCのタッチ スクリーンに警告メッセージが表示される
- スキャナ ソフトウェアの言語が間違っている
- スキャナ ソフトウェアが起動しない
- CDまたはDVDがコンピュータで読み取れない
- メディア プロファイルを生成できない
- スキャンされたイメージに筋が入る
- 電源を入れ直した後にスキャナが検出されない

診断ランプが点滅している

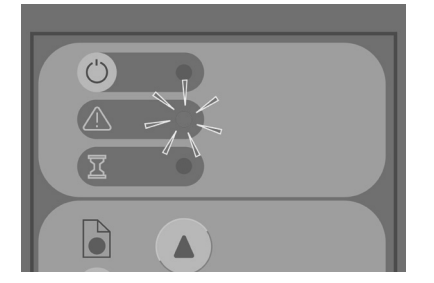

診断ランプが点滅している理由として最も多いのは、スキャン領域のクリーニン グが必要な場合です。この問題を解決するには、オンライン ガイドで説明され ている保守手順を実行してから、スキャナを再起動します。

診断ランプの点滅が続く場合は、カメラの位置が正しくない可能性があります。 この場合は、HPサポートにお問い合わせください。

<span id="page-61-0"></span>待機ランプが点滅している

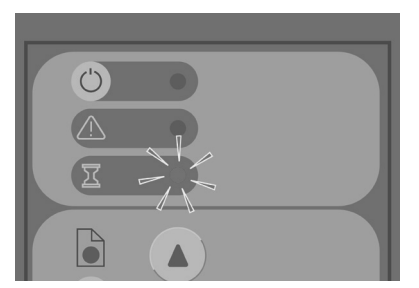

待機ランプが点滅している場合、スキャナは再調節する必要があるにもかかわら ……。<br>ず、調節できない状態にあります。この問題を解決するには、スキャナからすべ ての用紙を取り除き、挿入スロットの高さが最低に設定されていることを確認し て、ランプが消えるのを待ちます。

待機ランプと診断ランプの両方が点滅している

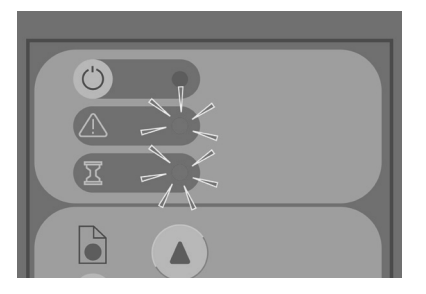

待機ランプと診断ランプの両方が点滅している場合は、診断ランプが点滅してい るときの解決方法に従います。詳細は、57 ページの 「診断ランプが点滅してい る 」を参照してください。

<span id="page-62-0"></span>電源ランプ、待機ランプ、診断ランプ、用紙セット完了ランプ が点滅している

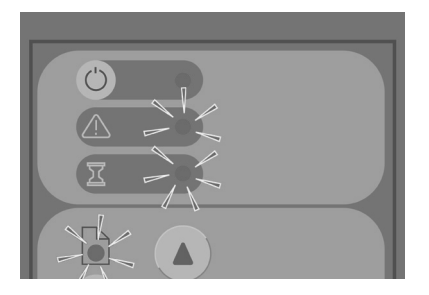

電源ランプ、待機ランプ、診断ランプ、用紙セット完了ランプが点滅している場 合、スキャナはブート モードで起動しています。このモードは緊急の際に使用 され、ファームウェアのアップデート プロセスが中断されたときにスキャナの ファームウェアをアップデートします。このような組み合わせでスキャナのライ トが点滅している場合は、以下の解決方法を実行します。

- スキャナとタッチ スクリーンを再起動します。
- スキャナがブート モードのままである場合は、スキャナと同梱の『システ ム リカバリー』DVDを使用してシステム修復手順を実行します。

スキャンしたイメージの線が細すぎるか不連続になる

CAD図面など細い線の原稿をスキャンする場合、スキャン解像度を300dpi未満 に設定すると、線が不釣合いに細くなったり不連続になったりすることがありま す。CAD図面およびその他の細い線の多い原稿をスキャンする場合は、スキャ ン解像度を300dpi以上に設定することをお勧めします。高い解像度でスキャンす るとスキャン時間が全体的に長くなりますが、イメージの品質が向上します。写 真や塗りつぶし領域をスキャンする場合、この問題はあまり目立ちません。スキ ャン解像度の設定に関する詳細情報は、15 ページの 「スキャン品質の設定」を 参照してください。

JAWW 電源ランプ、待機ランプ、診断ランプ、用紙セット完了ランプが点滅している 59

#### <span id="page-63-0"></span>以下は、この問題を図解したものです。

図 **4-1** 150dpiでスキャンしたCAD図面

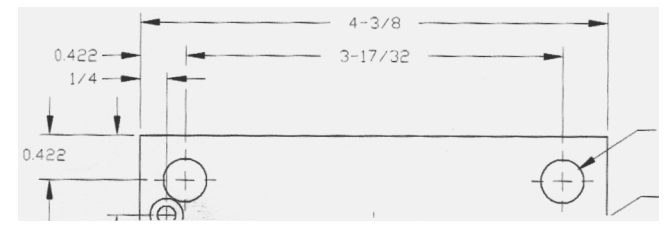

図 **4-2** 300dpiでスキャンしたCAD図面

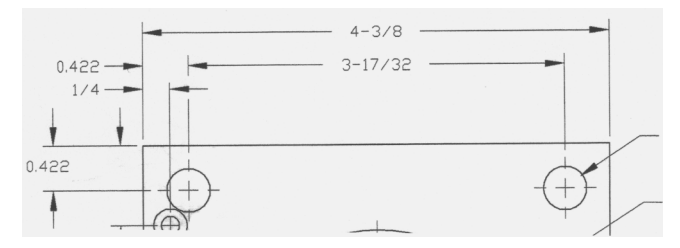

パネル**PC**のタッチ スクリーンに警告メッセージが表示される 以下の状況では、ユーザに保守作業を実行するように勧める警告メッセージがパ

ネルPCのタッチ スクリーンに表示される場合があります。

スキャナの保守作業が30日間実行されていない。

● ランプの輝度が低下している。

注記: ランプを交換する場合は、フィルタも交換する必要があります。

● ガラス プレートの状態が許容レベルを超えて劣化している。

原稿バックグラウンドの状態が許容レベルを超えて劣化している。

パネルPCのタッチ スクリーンにいずれかの警告が表示された場合は、推奨され る保守作業についてスキャナのオンライン ガイドを参照してください。

<span id="page-64-0"></span>スキャナ ソフトウェアの言語が間違っている

表示言語を変更するには、以下の手順に従います。

**1. [**セットアップ**]** タブを押します。

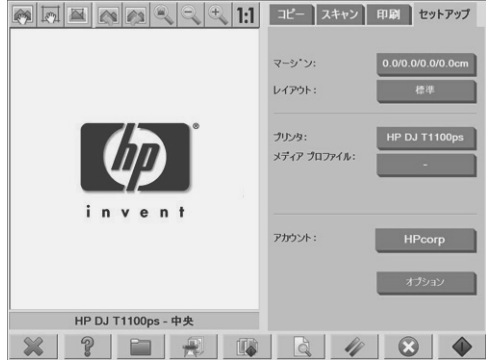

- **2. [**オプション**]** ボタンを押します。
- **3. [**システム**]** ボタンを押します。
- **4. [**詳細設定**]** ボタンを押します。
- **5. [**言語の変更**]** ボタンを押します。
- **6.** 使用する言語を選択します。

スキャナ ソフトウェアが起動しない

タッチ スクリーンの電源を入れてもスキャナ ソフトウェアが起動しない場合 は、電源を切ってから入れ直してください。

それでも起動しない場合は、スキャナ システムに同梱されている『システム リ カバリー』DVDを使用して、ソフトウェアを再インストールする必要がありま す。

- **1.** システムをオンにした状態で、DVDドライブに『システム リカバリー』 DVDを挿入します。
- **2.** タッチ スクリーンの電源を切ってから、入れ直します。
- **3.** 画面の指示に従います。
- **4.** ソフトウェアが再インストールされると、DVDを取り出してタッチ スクリ ーンを再起動するように求めるメッセージが表示されます。
- **5.** タッチ スクリーンが再起動すると、画面に表示されるターゲットに触れて ポインタの位置のキャリブレーションを実行するように求められます。正

トラブルの解決 天然のこと <span id="page-65-0"></span>確なキャリブレーションを実行するため、最も頻繁に使用する操作位置か らキャリブレーションを実行し、タッチ スクリーンの操作に使用している 道具を使用します。

- **6.** ターゲットに触れると、タッチ スクリーン パネルの他の場所に触れるよう に求めるメッセージが表示されます。キャリブレーションの結果に満足し た場合は、**[**はい**]** ボタンを押します。システムの再起動を求めるメッセー ジが表示されたら、**[**いいえ**]** ボタンを押します。
- **7.** 言語を選択する画面が表示されます。Designjetスキャン アプリケーション で使用する言語を選択します。選択した言語でタッチ スクリーンが自動的 に再起動されます。
- **8.** オペレーティング システムが再起動するのを待ちます。処理が完了する と、タッチ スクリーンにDesignjet Scanアプリケーションの **[**コピー**]** タブ が表示されます。

**CD**または**DVD**がコンピュータで読み取れない

スキャナでは、Joliet拡張を使用したISO 9660規格準拠のCDおよびDVDを作成 することができます。この規格は一般的にサポートされていますが、このスキャ ナで作成したCDおよびDVDがすべてのコンピュータで読み取れるという保証は いたしません。

### メディア プロファイルを生成できない

スキャナとプリンタの両方の電源が入っていて、通常の操作ができる状態になっ ていることを確認します。

スキャナがプリンタに接続され、スキャナとプリンタの両方がLANに接続されて いることを確認します。

### スキャンされたイメージに筋が入る

画面でイメージをプレビューしたときにこの問題が見られる場合は、ガラスの汚 れやキズが原因の可能性があります。まず、原稿に汚れやしわがないこと、ガラ スの上に筋になるような異物などがないことを確認します。原稿に汚れがなく状 態が良好である場合、ガラスをクリーニングします (51 ページの 「ガラス プレ ートとスキャン領域のクリーニング 」を参照)。問題が解決しない場合は、ガラ スを交換する必要があります。

### 電源を入れ直した後にスキャナが検出されない

スキャナが検出されない場合は、再スキャン機能を使用して、問題が解決するか どうかを確認します。問題が解決しない場合は、スキャナとタッチ スクリーン の電源をオフにして、タッチ スクリーンをスキャナから外します。タッチ スク リーンをスキャナに接続し直して、スキャナとタッチ スクリーンの電源を入れ ます。

# 索引

#### **C**

CD、ファイルの保存 [37](#page-40-0) CDまたはDVDへのファイルの保存 [37](#page-40-0)

#### **D**

DVD、ファイルの保存 [37](#page-40-0)

#### あ

アカウント管理 [44](#page-47-0) 厚手コート紙または厚紙のスキャン [31](#page-34-0) 厚手用紙 [31](#page-34-0)

#### い

イメージに筋が入る [62](#page-65-0) イメージの線が細すぎる [59](#page-62-0) 色の調整 [30](#page-33-0)

#### か

画面のキャリブレーション [53](#page-56-0) ガラスのクリーニング [51](#page-54-0) 管理者パスワード [40](#page-43-0)

#### き

起動しない [61](#page-64-0) キャリブレーション [51](#page-54-0) 共有フォルダへのアクセス [37](#page-40-0)

#### け

原稿のコピー [16](#page-19-0) 原稿をスキャンしてネットワークに保存 [25](#page-28-0) 原稿をスキャンしてファイルに保存 [23](#page-26-0)

#### こ

このガイドの使用方法 [1](#page-4-0) コピーのプレビュー [34](#page-37-0)

#### し

時刻、日付、タイムゾーンの設定 [49](#page-52-0) 出力品質の設定 [11](#page-14-0) 消耗した部品の交換 [53](#page-56-0) 診断ランプが点滅している [57](#page-60-0)

す スキャンしたドキュメントの印刷 [29](#page-32-0) そ ソフトウェアの概要 [1](#page-4-0)

#### た

待機ランプが点滅している [58](#page-61-0) タイマーの設定 [50](#page-53-0)

#### て

電源ランプが点灯し、待機ランプ、診断ランプ、およ び用紙セット完了ランプが点滅している [59](#page-62-0) 電源を入れ直した後にスキャナが検出されない [62](#page-65-0)

#### まんしゃ しょうかい

ネットワーク接続 [42](#page-45-0)

#### は

パスワードによるアクセス [41](#page-44-0) バッチ コピーの実行 [21](#page-24-0) バッチ スキャンの実行 [28](#page-31-0)

#### ふ

ファイルの移動 [31](#page-34-0) ファイルの印刷 [29](#page-32-0) ファイルの削除 [31](#page-34-0) ファイルの名前変更 [31](#page-34-0) ファイルの表示 [31](#page-34-0) 複数の部数の印刷 [20](#page-23-0) プリンタの削除 [7](#page-10-0) プリンタの設定 [6](#page-9-0), [7](#page-10-0) プリンタの追加 [6](#page-9-0)

ほ 保守に関する警告 [60](#page-63-0)

ま 間違った言語 [61](#page-64-0)

め メディア プロファイル [7](#page-10-0)

メディア プロファイルの作成 [7](#page-10-0)

メディア プロファイルを作成できない [62](#page-65-0)

#### よ

読み取り不可能なCD/DVD [62](#page-65-0)

#### り

両方のランプが点滅している [58](#page-61-0)

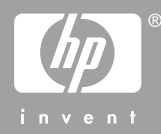

Printed in Singapore

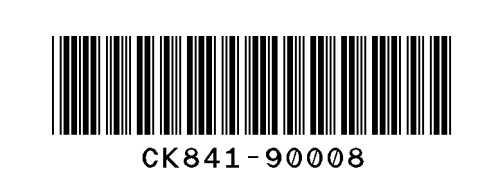